# TomTom In-Dash app User Manual

1.8

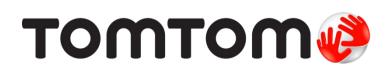

# Contents

| Welcome to navigation with TomTom In-Dash | 5 |
|-------------------------------------------|---|
|-------------------------------------------|---|

| Get going                            |   |
|--------------------------------------|---|
| Starting the app                     | 6 |
| Language                             | 7 |
| Downloading a map                    | 7 |
| Sending information to TomTom        | 8 |
| About TomTom services                | 8 |
| Updating your TomTom In-Dash app     |   |
| Location services                    |   |
| Connecting to your car               | 9 |
| Closing or running in the background | 9 |
| Getting help                         |   |

### What's on the screen

| The map view                | 11 |
|-----------------------------|----|
| The guidance view           | 13 |
| The route bar               | 15 |
| Distances and the route bar | 16 |
| The quick menu              | 16 |
| Navigation buttons          | 16 |
| Other buttons               |    |
| Volume control              | 20 |
| Using gestures              | 20 |
| Rotating your device        | 21 |
|                             |    |

11

22

27

### Traffic

| About TomTom Traffic              |    |
|-----------------------------------|----|
| Looking at traffic on the map     |    |
| Looking at traffic on your route  | 23 |
| Traffic incidents                 | 24 |
| Approaching a traffic jam warning | 25 |
| Advanced Lane Guidance            | 25 |
| Time-dependent speed limits       | 26 |
|                                   |    |

# Using quick search

| About search                           | 27 |
|----------------------------------------|----|
| Planning a route to a POI using search |    |
| Entering search terms                  |    |
| Working with search results            |    |
| About ZIP codes                        | 32 |
| About mapcodes                         | 32 |
| List of POI type icons                 | 32 |

# Planning a route using quick search

| Planning a route to an address using search | 37 |
|---------------------------------------------|----|
| Planning a route to a city center           | 39 |
| Planning a route to a POI using search      | 41 |
| Planning a route using the map              | 42 |
| Planning a route using My Places            | 44 |
| Planning a route to a contact using search  | 45 |
| Planning a route using a contact            | 47 |
| Planning a route to a geotagged photo       | 48 |
| Planning a route using coordinates          |    |
| Planning a route using a mapcode            | 50 |
| Finding an alternative route                | 51 |
| Planning a route in advance                 |    |
| Finding a parking lot                       | 53 |
| Finding a gas station                       | 55 |

# Changing your route

58

| The Current Route Menu                                  | 58 |
|---------------------------------------------------------|----|
| Finding an alternative route                            |    |
| Types of route                                          | 60 |
| Avoiding features on a route                            | 60 |
| Adding a stop to your route from the current route menu |    |
| Adding a stop to your route using the map               | 61 |
| Deleting a stop from your route                         |    |
| Reordering stops on a route                             |    |
| <b>5</b>                                                |    |

### Safety Cameras

| About safety cameras                       | 63 |
|--------------------------------------------|----|
| Crossing into another area or country      |    |
| Safety camera warnings                     | 63 |
| Changing the way you are warned            | 65 |
| Reporting a new safety camera              | 65 |
| Confirm or remove a speed trap             | 66 |
| Updating locations for cameras and hazards | 66 |
|                                            |    |

# My Places

67

63

| About My Places                              | 67 |
|----------------------------------------------|----|
| Setting your home or work location           | 67 |
| Changing your home or work location          | 68 |
| Your contacts in My Places                   | 68 |
| Adding a location from My Places             | 69 |
| Add a location to My Places from the map     | 69 |
| Adding a location to My Places using search  | 69 |
| Adding a location to My Places by marking    | 69 |
| Deleting a recent destination from My Places | 70 |
| Deleting a location from My Places           |    |
|                                              |    |

# Settings

| Copyright notices                                      | 82 |
|--------------------------------------------------------|----|
| Addendum                                               | 80 |
| Finding product certification information for your app | 79 |
| Product certification                                  | 79 |
| Support                                                | 78 |
| System                                                 | 77 |
| Power saving                                           | 76 |
| Run in background                                      | 76 |
| Units                                                  |    |
| Sounds and Warnings                                    |    |
| Route Planning                                         |    |
| Maps                                                   |    |
| Guidance view<br>Voices                                |    |
| Route Bar                                              |    |
| Display                                                |    |
| Appearance                                             |    |

71

# Welcome to navigation with TomTom In-Dash

This User Manual explains all you need to know about your new TomTom In-Dash app.

Your new TomTom In-Dash app is an app that can be used as part of your car's InControl Touch system. You simply connect your phone with a USB cable, then access TomTom In-Dash app through your car's built-in touchscreen.

The Get going chapter is a great place to start. You'll learn all about starting up and setting up your app, and you'll see a quick introduction to TomTom services. To help you avoid traffic delays and get to your destination quicker, you can use TomTom services even on the routes you drive every day.

For information about what you see in the app, go to What's on the screen.

To plan your first route, go to Planning a route.

**Tip**: There are also frequently asked questions (FAQs) at <u>tomtom.com/support</u>. Select the app name from the list or enter a search term.

We hope you enjoy reading about and, most importantly, using your new TomTom In-Dash app!

# Get going

Starting the app

Tap this button on your device to start the TomTom In-Dash app.

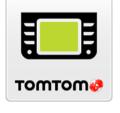

#### Starting the app for the first time

When you start the TomTom In-Dash app for the first time, you see the following screens:

• **Tour** - These screens show you the main features of the app.

**Note**: Only available when your smartphone is not connected to your car's InControl Touch system.

- **Enable Location Services** You are asked if the app can use your current location. You must agree to this so that the app can find your location on the map.
- Download a Map You are asked which map you want to install. Select the map you want to use. You can download other maps at any time.

**Important**: A map is a large file that can take a long time to download. To prevent high data charges we advise you to download a map using a Wi-Fi® connection. You must download at least one map before you can use the TomTom In-Dash app.

- Allow access to contacts You are asked if you want to allow access to your contacts. You
  can plan a route using a contact in your smartphone contacts app, if the contact has a full
  address.
- Your Information You are asked if you want to send your information to TomTom. If you choose not to send your information, you can still plan routes but you cannot use TomTom services. Select Yes to send your information.
- The map view.

#### The app has been started before

If you have started the app before, you see the map view.

If the app was in the background, you see the last screen you were looking at.

#### Starting the app using 3D Touch (iPhone 6S device and higher)

Press deeper on the app button to open the 3D Touch menu. The menu lets you select the following items:

- Drive Home. Plan a route to your home location. You must first <u>set your home location</u> for this feature to work.
- Drive to Work. Plan a route to your work location. You must first <u>set your work location</u> for this feature to work.
- My Places. Open My Places and choose a saved location.
- Search. Open Search and <u>search</u> for a location, a POI, or a contact.
- Share In-Dash. Share a link to the TomTom In-Dash app on the App Store on social media.

#### Language

The language used for buttons and menus in the TomTom In-Dash app is the same as the language you selected in your phone settings. If the selected language isn't supported by the TomTom In-Dash app, then English is used.

If you change the phone language, the voice used for spoken directions and other route instructions in the TomTom In-Dash app might not be compatible with the new language. You will be asked to download a compatible voice.

**Important**: A voice can be a large file that can take a long time to download. To prevent high data charges we advise you to download voice using a Wi-Fi connection.

#### Downloading a map

**Note**: You cannot download or update a map when connected to your car's InControl Touch system.

When you start the TomTom In-Dash app for the first time you have to download a map. Choose a map from the list of maps shown for your current location. You can select **All Maps** to see a list of all the maps that are available.

Select a map, then select **Download** to download the map. The map is stored on your phone in the internal memory.

**Tip**: Some maps are very large. If you don't have much space on your device, choose a map that covers only the area you need.

**Important**: A map is a large file that can take a long time to download. To prevent high data charges we advise you to download a map using a Wi-Fi connection. Once downloading has started, you must download the complete map before you can use the TomTom In-Dash app.

You can pause a map download at any time. If Wi-Fi connection is lost, the download automatically pauses to prevent high data charges. You must keep the TomTom In-Dash app open while paused or you will lose the part of the map you have already downloaded. You can use other apps while paused.

If Wi-Fi connection is lost, you can choose to continue downloading using your mobile network connection.

When the download is complete, select **OK** to start the TomTom In-Dash app.

#### Map updates

If a map update is available, the **Map Update** screen is shown when you start the TomTom In-Dash app. The following options are shown:

- Select **Update** to download the update.
- Select **Not Now** to be informed about the current map update when you next start the app.
- Select **Skip Update** to continue using the old map. You can choose to download the next map release when it is available.

#### Sending information to TomTom

When you first start the TomTom In-Dash app you are asked for permission to send your location and information about how you use the app to TomTom. We use your location to provide TomTom services near you and along your route. We learn how you use the app so we can continually improve it.

You can read more about how we use your information, and choose which information you share, by going to **System** in the Settings menu, then selecting **Send information** then **More information**.

Please go to tomtom.com/privacy for more information about the use of your information.

**Note**: If you choose not to send location information to us, you will no longer receive our services. This is because services need to send the location of your device to TomTom in order to receive the information related to where you are.

#### **About TomTom services**

Your TomTom In-Dash app has the following TomTom services:

Traffic and Safety Cameras - See real-time information about traffic and safety cameras on your route. To help you avoid traffic delays and get to your destination quicker, you can use TomTom Traffic even on the routes you drive every day. When your device is connected to the Internet, the TomTom In-Dash app is always connected to TomTom Traffic and Safety Cameras — you don't have to do anything to activate these services.

**Note**: Some TomTom services might not be available in your current location.

**Important**: To use TomTom services you need a continuous data connection. Your mobile operator may charge you for using a wireless data connection.

#### Updating your TomTom In-Dash app

Your TomTom In-Dash app can be updated automatically, or you can manually check for an update by going to the App Store on your device.

#### **Location services**

This app needs to know your current location before it can plan routes or give you route instructions. If you have not given the app permission to access your location you need to enable Location Services. You can find Location Services in your device Settings, in the Privacy menu.

#### Connecting to your car

InControl Touch is the navigation and multimedia system built into your car. Once you connect your device to the InControl Touch system, you control TomTom In-Dash app using your car's touchscreen.

For more detailed instructions on how to connect to car, please check the manual of your InControl Touch system.

You connect your device using a USB cable.

If you want to hear your navigation instructions through the car's audio system, you must also connect your device to the car with *Bluetooth*® *wireless technology*. If you choose not to do this, you will hear your navigation instructions from your device only.

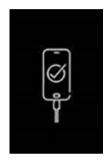

**Important**: When your device is connected to the car, the screen will be black with this logo shown on it.

#### Before you connect

- 1. Make sure that a GPS signal is available, either from your device or from the car.
- 2. A map must be downloaded onto your device.
- 3. On your device, the Terms & Conditions must be accepted for TomTom In-Dash app.
- 4. All other required and optional iOS permissions must be accepted on your device.

If you attempt to use TomTom In-Dash app, and these steps have not been completed, a dialog box will appear on your car's touchscreen, asking you to disconnect and take the appropriate action.

#### Connect with a USB cable

- 1. Connect your device to the USB port in your car with a USB cable.
- 2. On your device, make sure that TomTom In-Dash app is running.
- 3. You can now use TomTom In-Dash app with your car's touchscreen.

#### **Connect with Bluetooth**

- 1. On your device, make sure that Bluetooth is switched on.
- 2. Pair your device to the car with Bluetooth.

#### Closing or running in the background

When you start the TomTom In-Dash app from your car's touchscreen, it automatically runs in the background.

You can choose to continue running the TomTom In-Dash app <u>when it is in the background</u>, or you can let your device pause the TomTom In-Dash app in the background when another app is started.

If the app is running in the background and you are driving on a planned route, you will continue to hear driving instructions.

If the app is paused in the background for a long time your device eventually closes the app.

To close the TomTom In-Dash app yourself, return to the map view or guidance view then press your device's back button. Select **Close** to close the app.

#### **Getting help**

Select **Support** in the Main Menu to see different ways you can get help.

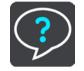

For warranty and privacy information, go to tomtom.com/legal.

# What's on the screen

The map view

The map view is shown when you have no planned route. Your actual location is shown as soon as your device has found your GPS location.

You can use map view in the same way as you might look at a traditional paper map. You can move around the map using gestures, and zoom using the zoom buttons.

**Important**: Everything on the map is interactive, including the route and the map symbols - try selecting something and see what it does!

**Tip**: To open a pop-up menu for an item on the map, for example a route or a POI, select the item to open the menu. To select a location on the map, select and hold the location until the pop-up menu opens.

The map shows your current location and many other locations such as your My Places locations.

If you have not planned a route, the map is zoomed out to show the area around your location.

If you have planned a route, your complete route is shown on the map. When you start to drive, the guidance view is shown.

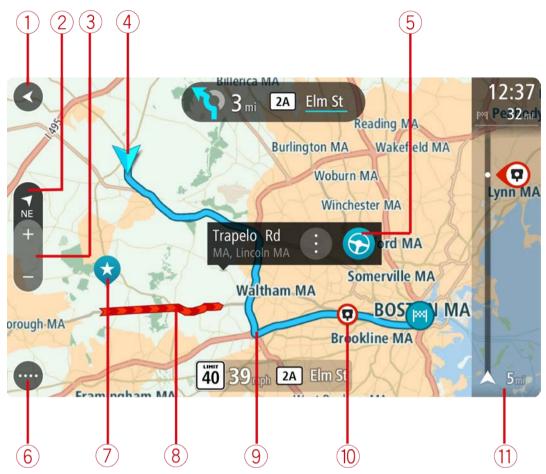

- 1. Back button. This button returns the map to an overview of your whole route or, if no route is planned, moves the map to put your current location at the center.
- 2. Switch view button. Select the switch view button to change between the map view and the guidance view. When in map view while you are driving, the small arrow rotates to show you your current driving direction, with north being up.

**Tip**: The compass direction you are driving is shown in the switch view button below the small compass arrow, for example, NE for North East. These compass directions automatically appear when driving in North America and disappear if you leave North America.

3. Zoom buttons. Select the zoom buttons to zoom in and out.

Tip: You can also pinch to zoom in and out.

4. Current location. This symbol shows your current location. Select it to add it to My Places or search near your current location.

**Note**: If your TomTom In-Dash app cannot find your location the symbol appears grey. **Note**: You cannot change the current location symbol.

- 5. Selected location. Press and hold to select a location on the map. Select the pop-up menu button to show options for the location, or select the drive button to plan a route to the location.
- 6. Main Menu button. Select the button to open the Main Menu.

7. Map symbols. Symbols are used on the map to show your destination and your saved places:

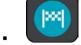

Your destination.

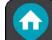

Your home location. You can set your home location in My Places.

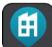

Your work location. You can set your work location in My Places.

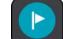

A stop on your route.

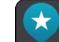

A location saved in My Places.

A marked location.

Select a map symbol to open the pop-up menu, then select the menu button to see a list of actions you can take.

- 8. Traffic information. Select the traffic incident to display more information.
- 9. Your route, if you have planned a route. Select the route to clear it, change the route type, add a stop or save changes to your route.
- 10. Safety cameras on your route. Select a safety camera to display information about that camera.
- 11. Route bar. The route bar is shown when you have planned a route.

### The guidance view

The guidance view is used to guide you along the route to your destination. The guidance view is shown when you start driving. You see your current location and details along your route, including 3D buildings in some cities.

The guidance view is normally in 3D. To show a 2D map with the map moving in your direction of travel, change the <u>2D and 3D default settings</u>.

**Tip**: When you have planned a route and the 3D guidance view is shown, select the switch view button to change to the map view and use the interactive features.

When the navigation app starts after it was closed and you have a route planned, you are shown the map view with your planned route.

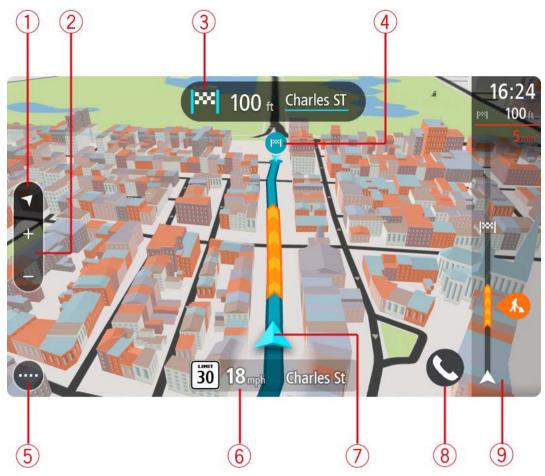

- 1. Switch view button. Select the switch view button to change between the map view and the guidance view.
- 2. Zoom buttons. Select the zoom buttons to zoom in and out.

Tip: You can also pinch to zoom in and out.

- 3. Instruction panel. This panel shows the following information:
  - The direction of your next turn.
  - The distance to your next turn.
  - The name of the next road on your route.
  - Lane guidance at some intersections.
- 4. Route symbols. Symbols are used on your route to show your starting location, your stops, and your destination.
- 5. Main Menu button. Select the button to show the Main Menu.
- 6. Speed panel. This panel shows the following information:
  - The speed limit at your location.
  - Your current speed. If you drive more than 3 mph (5 km/h) over the speed limit the speed panel turns red. If you drive less than 3 mph (5 km/h) over the speed limit the speed panel turns orange.

**Important**: When the app is mirrored to the car's display, the current speed is not displayed. For the current speed, you should look at the car's dashboard.

- The name of the street you are driving on (landscape view only).
- The safety camera or risk zone report button (landscape view only).
- 7. Current location. This symbol shows your current location. Select the symbol or the speed panel to open the quick menu.

**Note**: If your TomTom In-Dash app cannot find your location the symbol appears grey. **Note**: You cannot change the current location symbol.

8. Route bar. The route bar is shown when you have planned a route.

#### The route bar

The route bar is shown when you have planned a route. It has an arrival information panel at the top, and a bar with symbols underneath.

Note: The distance ahead shown by the route bar depends on the overall length of your route.

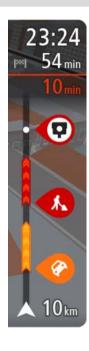

The arrival information panel shows the following information:

**Tip**: If your destination is in a different time zone, you see a plus (+) or a minus (-) sign and the time difference in hours and half hours in the arrival information panel. The estimated time of arrival is the local time at your destination.

- The estimated time that you will arrive at your destination.
- The length of time to drive to the destination from your current location.
- A parking button is shown near the destination flag when parking is available near your destination.

You can <u>choose the information you see</u> on the arrival information panel.

**Traffic status** - if your TomTom In-Dash app isn't receiving any traffic information, a symbol showing traffic with a cross appears underneath the arrival information panel.

The bar uses symbols to show the following information:

The stops on your route.

**Tip**: To quickly remove a stop, select it in the route bar and use the pop-up menu.

- Gas stations that are directly on your route.
- TomTom Traffic including heavy rain or snow.
- TomTom Safety Cameras.

The symbols are in the order that they occur on your route. For traffic incidents, the symbol for each incident alternates between showing the type of incident and the delay in minutes. Select a symbol to see more information about an incident or a safety camera. If a symbol is shown on top of another symbol, selecting the symbols zooms in on the route bar to show each symbol separately. You can then select a symbol.

The total time delay due to traffic jams, weather, and other incidents on your route, including information provided by IQ Routes, is shown above the symbols.

For a complete list of incident types, see Traffic incidents.

The bottom of the route bar represents your current location and shows the distance to the next incident on your route.

**Note**: To make the route bar more readable some incidents may not be shown. These incidents will always be of minor importance and only cause short delays.

The route bar also shows status messages, for example **Finding fastest route** or **Playing route preview**.

#### Distances and the route bar

The distance ahead shown on the route bar depends on the length of your route, or the distance remaining on your route.

 For remaining distances longer than 31 miles (50 km), only the next 31 miles (50 km) is shown. The destination icon is not shown.

Tip: You can scroll the route bar to see your whole route (not available on iOS).

- For remaining distances between 6 miles (10 km) and 31 miles (50 km), the complete distance is shown. The destination icon is shown fixed at the top of the route bar.
- For remaining distances of less than 6 miles (10 km) the complete distance is shown. The destination icon moves down toward the chevron symbol as you get closer to your destination.

The top half of the route bar shows twice the distance of the bottom half, as shown in the following examples:

- A remaining distance of 31 miles (50 km) on the route bar is split into 21 miles (34 km) at the top and 9 miles (16 km) on the bottom.
- A remaining distance of 6 miles (10 km) on the route bar is split into 4 miles (6.6 km) at the top and 2 miles (3.3 km) on the bottom.

The route bar is constantly updated as you drive.

#### The quick menu

To open the quick menu, select the current location symbol or the speed panel.

You can then do any of the following:

- <u>Mark Location</u>. Your current location is saved in My Places, in the Marked locations list.
- Report Speed Camera, or Report Risk Zone (This service is only applicable in France).

#### **Navigation buttons**

On the map view or guidance view, select the Main Menu button to open the Main Menu.

The following navigation buttons are available in the Main Menu:

| Search                   | Select this button to search for an address, a place or a Point of Interest, then plan a route to that location.                             |
|--------------------------|----------------------------------------------------------------------------------------------------|
|                          | <b>Note</b> : If the app is mirrored to the car's touchscreen and the car is moving, the search menu icon appears gray and not accessible.   |
|                          |                                                                                                    |
| Add Home                 | Select this button to drive to your home location. If this button is not included in your Main Menu, go to My Places to set up your home     |
| Drive Home               | location.                                                                                                    |
|                          |                                                                                                    |
| Drive to Work            | Select this button to drive to your work location. If this button is not included in your Main Menu, go to My Places to set up your work     |
| <b>₽</b>                 | location.                                                                                                    |
| Recent Destina-<br>tions | Select this button to open the list of your recent destinations. Select a recent destination to plan a route to that destination.            |
|                          |                                                                                                    |
| Current route            | Select this button to clear or change your planned route.                                                                                    |
|                          |                                                                                                    |
| Report Safety            | Select this button to report a safety camera.                                                                                                |
| Camera                   | <b>Note</b> : This feature is not available in countries that don't permit the use of speed camera services, such as France and Switzerland. |
|                          |                                                                                                    |

| Report Risk Zone | Select this button to report a risk zone.                                                     |
|------------------|-----------------------------------------------------------------------------------------------|
|                  | Note: This feature is only available when you are in France.                                  |
|                  |                                                                                               |
|                  |                                                                                               |
| My Places        | Select this button to show your saved places.                                                 |
|                  |                                                                                               |
| My Routes        | Select this button to show your saved routes.                                                 |
|                  |                                                                                               |
| Parking          | Select this button to find parking lots/garages.                                              |
|                  |                                                                                               |
| Gas Station      | Select this button to find gas stations.                                                      |
|                  |                                                                                               |
| Support          | Select this button to open the Support screen.                                                |
| ?                | <b>Note</b> : This feature is not visible when the app is mirrored to your car's touchscreen. |

#### **Other buttons**

On the map or guidance view, select the Main Menu button to open the Main Menu.

The following buttons are available in the Main Menu screen, in addition to the navigation buttons:

|                                              | Select this button to open the <u>Settings Menu</u> .<br><b>Note</b> : This feature is not visible when the app is mirrored to your car's touchscreen.                                                                                                    |
|----------------------------------------------|----------------------------------------------------------------------------------------------------|
|                                              | Select this button to return to the previous screen.                                                                                                    |
|                                              | Select this button to return to the map view or guidance view.                                                                                                    |
|                                              | This symbol shows that the TomTom Traffic service is active.                                                                                                    |
| <b>A</b><br><b>A</b><br><b>A</b><br><b>A</b> | This symbol shows that the TomTom Traffic service is not active.                                                                                                    |
| (63)                                         | This button shows that you will hear voice instructions. Select the button<br>to switch off voice instructions. You will no longer hear spoken route<br>instructions but you will still hear information such as traffic information<br>and warning sounds. |
|                                              | <b>Tip</b> : You can select the types of instructions you want to hear. Select Voices in the Settings Menu and select the instructions you want to hear.                                                                                                    |
|                                              | This button shows that you will not hear voice instructions. Select this button to switch on voice instructions.                                                                                                    |
| X                                            | This button shows that the display is using day colors. Select the button to reduce the brightness of the screen and display the map in darker colors.                                                                                                    |
|                                              | When driving at night or when driving through a dark tunnel, it is easier to view the screen and less distracting for the driver if the brightness of the screen is dimmed.                                                                                 |
|                                              | <b>Tip</b> : Your device automatically switches between day and night colors depending on the time of day. To switch off this feature, select Appearance, then Display in the <u>Settings</u> menu and switch off <b>Switch to night colors when dark</b> . |
|                                              | This button shows that the display is using night colors. Select the button to increase the brightness of the screen and display the map in brighter colors.                                                                                                |

#### Volume control

On the map or guidance view, select the Main Menu button to open the Main Menu.

Select and slide the volume control to change the volume of voice instructions and warnings. If the voice instructions are turned off, the volume control will still change the volume of the warnings.

In the Settings menu, you can set the voice volume used in the TomTom In-Dash app as a percentage of the volume you use on your phone.

**Important**: The app volume control and the device volume control are linked to each other. Changing the app volume also changes the device volume, and changing the device volume also changes the app volume.

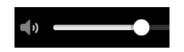

#### **Using gestures**

You use gestures to control your device.

In this User Manual, you learn how to use gestures to control your TomTom In-Dash app. Below is an explanation of each gesture.

Double tap

Touch one finger on the screen twice in rapid succession. Example of when to use this: Zooming in.

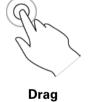

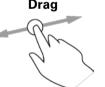

Put one finger on the screen and move it across the screen. Example of when to use this: Scrolling a screen.

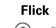

Flick the tip of a single finger across the screen. Example of when to use this: Scrolling a big distance on the screen.

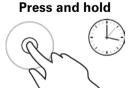

Put one finger on the screen for more than one half second. Example of when to use this: Selecting a location on the map.

#### Pinch to zoom

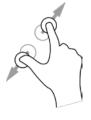

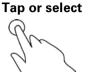

Touch the screen with your thumb and a finger. Move them apart to zoom in or move them together to zoom out.

Example of when to use this: Zooming in and out on the screen.

**Note**: Multi-touch gestures may not be supported in mirrored mode, depending on the capabilities of the car's touchscreen.

Tap a single finger on the screen.

Example of when to use this: Selecting an item in a menu, or opening an item.

#### **Rotating your device**

You can use your device in a landscape or portrait position. You might find it easier to search for something with the device in the portrait position, but drive to your destination with the device in the landscape position.

**Note**: When the app is mirrored to your car's touchscreen, the app is always in landscape mode.

When you turn your device to a portrait position, some parts of the screen appear in a different place. Here are some examples:

- The route bar stays on the right, but the arrival information panel is shown in a bar across the top of the screen.
- The search results only shows one column. Swipe left or right to show another column.

You can rotate your device at any time.

# Traffic

### **About TomTom Traffic**

TomTom Traffic is a TomTom service providing real-time traffic information.

In combination with historical road usage data, TomTom Traffic helps you plan the optimum route to your destination taking into account the current local traffic conditions and the weather.

Your TomTom In-Dash app regularly receives information about the changing traffic conditions. If traffic jams, heavy rain, snow or other incidents are found on your current route, your TomTom In-Dash app will offer to replan your route to try and avoid any delays.

To get TomTom services on your TomTom In-Dash app, your phone must have a mobile data connection.

**Important**: If you are outside of the area covered by your mobile data plan, you may be liable for extra roaming charges while using TomTom services.

**Note**: Some TomTom services might not be available in your current location.

Looking at traffic on the map

Traffic incidents are shown on the map. If several traffic incidents overlap, the highest priority incident is shown. For example, a roadblock is higher priority than road work or a closed lane.

Tip: Select an incident on the map to see more detailed information.

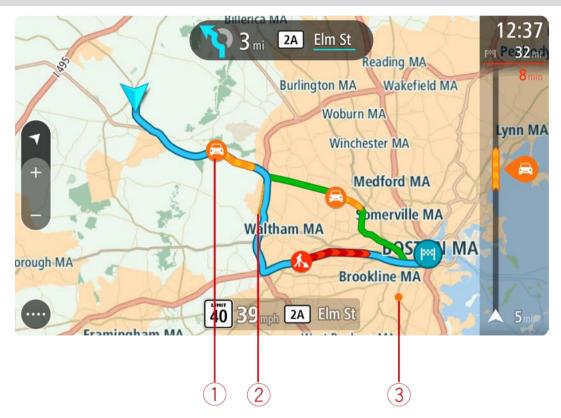

1. Traffic incident that affects your route in your direction of travel.

A symbol or number at the start of the incident shows the type of incident or the delay in minutes, for example 5 minutes.

The color of the incident indicates the speed of traffic relative to the maximum allowed speed at that location, with red being the slowest. The stripes on the traffic jam are also animated to show the speed of the traffic, where appropriate.

For a complete list of incident types, see Traffic incidents.

- 2. Traffic incident on your route but in the opposite direction of travel.
- 3. Traffic incidents on roads that are not visible at your current zoom level.

#### Looking at traffic on your route

Information about traffic incidents on your route is shown in the route bar.

The route bar tells you about traffic delays while you are driving, using symbols to show you where each traffic incident is located on your route.

**Note:** If your TomTom In-Dash app isn't receiving any traffic information, a symbol showing traffic with a cross appears underneath the arrival information panel.

**Note**: To make the route bar more readable some incidents may not be shown. These incidents will always be of minor importance and only cause short delays.

To get more information about an incident, select an incident in the route bar. The map opens zoomed in on the incident and a pop-up opens showing detailed information about the traffic incident.

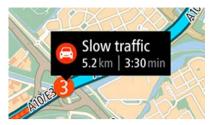

The information shown includes:

- The type of traffic incident general, accident, roadwork, lane closure or weather such as heavy rain or snow.
- The severity of the incident slow traffic, traffic lining up or stopped traffic.
- The delay time.
- The length of the incident.

For a complete list of incident types, see Traffic incidents.

Select the back button to go back to the guidance view.

#### **Traffic incidents**

The following traffic incident symbols are used in the map view and in the route bar to show the cause of a traffic jam:

|          | Traffic              |
|----------|----------------------|
| <b>(</b> | Accident             |
| •        | Dangerous conditions |
|          | Road work            |
| 6        | Lane closure         |
| •        | Road closure         |
|          | Rain                 |
| 6        | Fog                  |
| *        | Ice or snow          |
| 2        | Wind                 |

The symbol or number at the start of the incident shows the type of incident or the delay in minutes, for example 4 minutes.

The color of the incident indicates the speed of traffic relative to the maximum allowed speed at that location, with red being the slowest. The stripes on the traffic jam are also animated to show the speed of the traffic, where appropriate.

| 4 | Traffic speed is 0% to 20% of the allowed speed.   |
|---|----------------------------------------------------|
| 4 | Traffic speed is 20% to 40% of the allowed speed.  |
| 4 | Traffic speed is 40% to 100% of the allowed speed. |
| 4 | Traffic speed is normal.                           |
|   | Road closed, no traffic.                           |

#### Approaching a traffic jam warning

A warning is given as you approach a traffic jam. You are warned in several ways:

| × | 16:35<br>5.5 km |
|---|-----------------|
|   | <b>1:50</b> min |
|   |                 |
|   |                 |
|   | <b>280</b> m    |

- A warning symbol is shown in the route bar.
- The route bar zooms in to the start of the traffic jam.
- Your distance to the start of the traffic jam is shown in the route bar.
- The color of the road on the route bar changes to orange or red, depending on the severity of the traffic jam.
- The background color of the route bar background changes to red if you are driving too fast towards the traffic jam.
- You hear a warning sound.

To change the way you are warned, select **Sounds & Warnings** in the <u>Settings</u> menu.

#### Advanced Lane Guidance

Note: Lane guidance is not available for all intersections or in all countries.

Advanced Lane Guidance helps you prepare for highway exits and junctions by showing the correct driving lane for your planned route.

As you approach an exit or junction, the lane you need is shown on the screen and in the instruction panel.

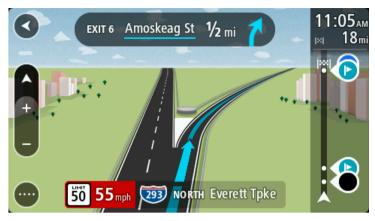

**Tip**: To close the lane image, select anywhere on the screen.

To turn lane images off, select the **Settings** button in the Main Menu, then select **Appearance**. Turn off the **Show previews of highway exits** setting.

#### **Time-dependent speed limits**

Some speed limits change depending on the time of day. For example, you may see the speed limit near schools decrease to 40 km/h or 25 mph in the morning from 08:00 a.m. - 09:00 a.m. and in the afternoon from 3:00 p.m. - 4:00 p.m. Where possible, the speed limit shown in the speed panel changes to show these variable speed limits.

Some speed limits change depending on driving conditions. For example, the speed limit will decrease if there is heavy traffic, or the weather conditions are bad. These variable speed limits are not shown in the speed panel. The speed shown in the speed panel is the maximum speed limit allowed in good driving conditions.

**Important**: The speed limit shown in the speed panel is only an indication. You must always obey the actual speed limit for the road you are on and the conditions you are driving in.

# **Using quick search**

### About search

You use search to find a wide range of places and then navigate to them. You can search for the following:

- A specific address, for example, 335 Madison Avenue, New York.
- A partial address, for example, Madison Ave NY.
- A type of place, for example, gas station or restaurant.
- A place by name, for example, Starbucks.
- A ZIP code, for example, 36925 York for York, Alabama.
- A city to navigate to a city center, for example, Kingston, NY.
- A mapcode, for example, WH6SL.TR10
- Latitude and longitude coordinates, for example, type in: N 40d452283 W 73d592093

#### Planning a route to a POI using search

**Important**: In the interest of safety and to avoid distractions while you are driving, you should always plan a route before you start driving.

**Note**: If the app is mirrored to the car's touchscreen and the car is moving, the search feature is not available.

To plan a route to a POI (Point of Interest) type or a specific POI using search, do the following:

1. Select the Main Menu button to open the Main Menu.

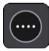

2. Select Search.

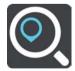

The search screen opens with the keyboard showing.

- 3. Swipe the screen left to show the Points of Interest column.
- 4. Use the keyboard to enter the name of the place you want to plan a route to.

**Tip**: You can copy and paste an address or part of an address from other apps on your device, for example an Internet browser.

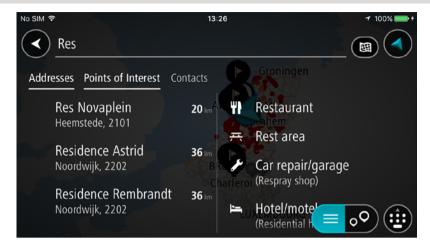

You can search for a POI type, such as a restaurant or tourist attraction. Alternatively, you can search for a specific POI, for example "Rosie's Pizzeria."

**Tip**: When searching, the whole map is searched. If you want to change where the search is done, select the search type button then select a search option.

**Note**: Search results in two columns are only shown on the iPhone 6 and later models. Other iPhone models show search results in one column.

5. As you type, suggestions based on what you have entered are shown. You can continue typing or select a suggestion.

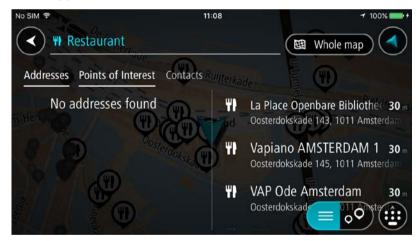

Tip: Swipe the screen right or left to show the **Addresses**, the **Points of Interest** or the **Contacts** column.

Tip: To see more results, hide the keyboard or scroll down the results list.

**Tip**: You can switch between seeing the results on the map or in a list by selecting the list/map button:

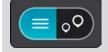

6. Select a POI type or an individual POI. If you selected a POI type, select a POI.

The location is shown on the map.

7. To plan a route to this destination, select **Drive**.

A route is planned and then guidance to your destination begins. As soon as you start driving, the guidance view is shown automatically.

**Tip**: If your destination is in a different time zone, you see a plus (+) or a minus (-) sign and the time difference in hours and half hours in the arrival information panel. The estimated time of arrival is the local time at your destination.

**Tip**: You can add a stop to a route that you have already planned.

#### **Entering search terms**

Select **Search** in the Main menu to start searching for addresses or POIs. The search screen opens showing the device keyboard and the following buttons:

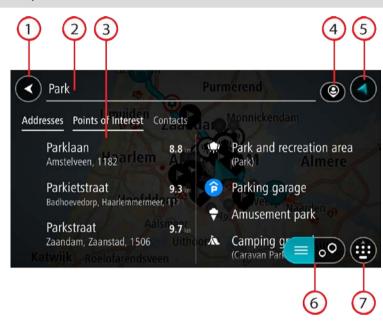

Tip: Hide the device keyboard to show the whole search screen.

#### 1. Back button.

Select this button to go back to the previous screen.

#### 2. Search input box.

Enter your search term here. As you type, matching addresses and POIs are found.

**Tip**: To edit, press and hold a word you have already typed to place the cursor. You can then insert or delete characters.

**Tip**: You can copy and paste an address or part of an address from other apps on your device, for example an Internet browser.

#### 3. Search results list

Swipe the screen right or left to show the **Addresses**, the **Points of Interest** or the **Contacts** column.

**Note**: Search results in two columns are only shown on the iPhone 6 and later models. Other iPhone models show search results in one column.

#### 4. Type of search button

You can search the whole of the current map, or you can search in a specific area, for example in a town or city, or near your destination. Select this button to change the type of search to any of the following:

| Whole map                                                                                                    |
|----------------------------------------------------------------------------------------------------|
| Select this option to search the whole of your current map with no                                                    |
| limit to the search radius. Your current location is the center of the search. The results are ranked by exact match. |

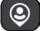

#### Near me

Select this option to search with your current GPS location as the search center. The results are ranked by distance.

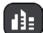

#### In town or city

Select this option to use a town or city as the center for your search. You need to enter the town or city name using the keyboard. When you have selected the town or city from the results list, you can search for an address or POI in that city.

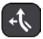

#### Along route

When a route has been planned, you can select this option to search along your route for a specific type of location, for example, restaurants. When prompted, enter the type of location and then select it in the right-hand column to carry out the search.

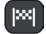

#### Near destination

When a route has been planned, you can select this option to use your destination as the center for your search.

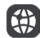

#### Latitude Longitude

Select this option to enter a pair of latitude longitude coordinates.

#### 5. View button.

Select this button to return to the map view or guidance view.

#### 6. List/map button.

Select this button to switch between showing the results in a list or showing the results on the map.

#### 7. Show keyboard button

Select this button to show the keyboard. Hide the keyboard using the device's back function.

**Tip**: To cancel a search, select the view button in the top right-hand corner of the screen.

#### Working with search results

Your search results are shown in the columns Addresses, Points of Interest and Contacts. Select a column or swipe left or right to show the column.

Address and city matches are shown in the Addresses column, and POIs, types of POIs and Places are shown in the **Points of Interest** column. The **Contacts** column shows contacts that are in your phone's Contacts app.

Tip: To see more results, hide the keyboard or scroll down the results list.

**Tip**: You can switch between seeing the results on the map or in a list by selecting the list/map button:

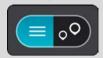

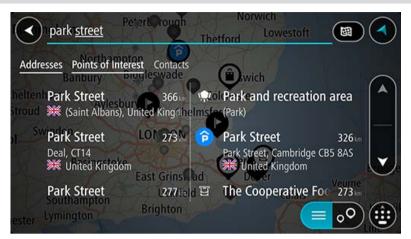

When you select an address from the list of search results, you can choose to show it on the map, add a crossroad or plan a route to that chosen location. To get an exact address you can add the house number.

| Park Street ade                    | Ipswich             | Deal                     |          |
|------------------------------------|---------------------|--------------------------|----------|
| Aylesbury                          | Coichester<br>sford |                          |          |
| LONDON                             | 2                   | Mic                      | Idelburg |
| Basingstoke Show on Ma             | p Add Cross R       | oad 🕞 Drive              | Gent     |
| hampton Uckfield<br>Igton Brighton | Cal                 | lais<br>Kortrij<br>Lille | -        |
|                                    | Di                  | 939 Arr 🔳 🕻              |          |

If you show the result on the map, you can use the pop-up menu to add the location to My Places.

| Enter an address or na | me 🕕 Deal   | _     |
|------------------------|-------------|-------|
| +                      | Deal, GBR   | Drive |
| - Park Street          | Park Sirect |       |
|                        | High Street | •     |

**Note**: The best search results are shown on the map. When you zoom in, the lower ranked search results are gradually shown.

#### About ZIP codes

You can search using a ZIP code to get closer to the area in which you want to find an address or POI.

When you search using a ZIP code, your results include all the streets in a city district, the whole town, or the towns and villages within that ZIP code area.

Note: If you search using a ZIP code you will not get a specific address in your results.

You do not have to use the state or province postal abbreviation or first change the state or province because this is included in the ZIP code.

For example, a search for York in the whole map returns a long list of possible results. Adding a space followed by the ZIP code narrows the results down to the York that you are looking for.

#### About mapcodes

#### QUICK SEARCH ONLY

In countries where roads and houses have no names or addresses, you can use a mapcode instead. A mapcode represents a location.

Every location on Earth, including those in the sea, like islands and oil rigs, can be represented by a mapcode. Mapcodes are short, and easy to recognize, remember and communicate. They are precise to a few meters, which is good enough for every-day use.

Go to mapcode.com for instructions on how to find the mapcode for a location.

Mapcodes are more precise and more flexible than the address on a business card. You can choose a location that you want to associate with your address, for example, the main entrance or the entrance to a parking lot.

List of POI type icons

#### Legal and financial services

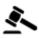

Court house

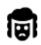

Legal - Attorneys

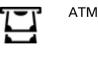

Bank

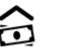

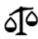

Legal - other services

**Food services** 

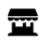

Convenience store

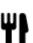

Restaurant

Hotel or motel

Campground

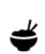

Fast food restaurant

Chinese restaurant

# Accommodation

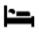

Ā

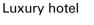

Economy chain hotel

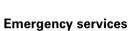

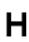

Hospital or clinic

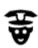

Police station

Doctor

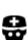

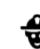

Fire station

Gas station

Car wash

Veterinarian

Dentist

# **Car-related services**

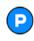

Outside parking

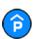

Parking garage

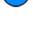

Car dealer

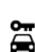

Rental car facility

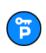

Rental car parking

# Other services

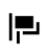

Embassy

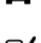

m

٩ſ

Vehicle inspection center

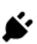

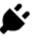

Electric/hybrid car charging point(s)

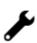

Car repair facility

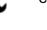

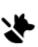

Pet services

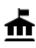

Government office

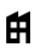

Company

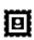

Post office

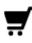

Shopping center

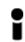

Tourist information office

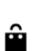

Ľ

())

....

Education

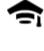

College or university

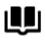

Library

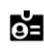

Aa

Convention center

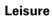

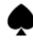

Casino

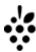

Winery

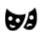

Theater

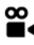

Movie Theater

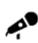

Concert hall

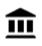

Museum

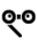

Opera

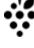

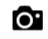

Tourist attraction

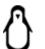

Zoo

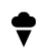

Amusement park

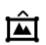

Exhibition center

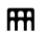

Cultural center

Telecommunication

Community service

Pharmacy

Shop

School

**Beauty services** 

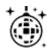

Nightlife

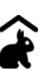

Children's Farm

Sport

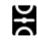

Sports Park

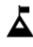

Mountain peak

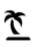

Beach

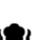

Park or recreation area

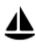

Yacht basin or marina

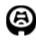

Religion

Stadium

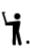

H

୯

Z

Golf course

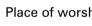

Mountain pass

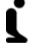

1

Place of worship

Travel

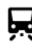

**Railroad station** 

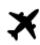

Airport

Church

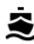

Ferry terminal

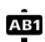

35

ZIP code

Note: Not used in all countries.

Scenic or panoramic view

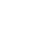

Leisure center

Swimming pool

Water sports

Tennis court

Ice skating rink

Sports center

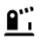

Border crossing

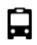

Bus station

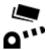

Toll plaza

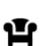

Rest area

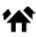

Residential area

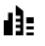

City center

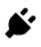

Electric/hybrid car charging stations

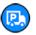

Truck stop

# Planning a route using quick search

#### Planning a route to an address using search

**Important**: In the interest of safety and to avoid distractions while you are driving, you should always plan a route before you start driving.

**Note**: If the app is mirrored to the car's touchscreen and the car is moving, the search feature is not available.

To plan a route to an address using search, do the following:

1. Select the Main Menu button to open the Main Menu.

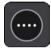

2. Select Search.

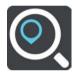

The search screen opens with the keyboard showing.

3. Use the keyboard to enter the name of the place you want to plan a route to.

**Tip**: You can copy and paste an address or part of an address from other apps on your device, for example an Internet browser.

|       | High s   | treet                      | Belfas           | 16:05<br>( |                                     |     | 1            | 100% 📑 + |
|-------|----------|----------------------------|------------------|------------|-------------------------------------|-----|--------------|----------|
| Addre | esses Po | pints of Inte              | erest Cont       | acts       | Leeds                               |     |              |          |
|       |          | eet (Iken, \<br>ed Kingdon | Woodbric 2.<br>1 |            | Mir <mark>Shopp</mark><br>(High sti |     | AMS          |          |
| Ð     | q        | w e                        | r                | t y        | u                                   | i o | р            | <        |
| Ð     | a        | s                          | d f              | g          | h j                                 | k   |              | >        |
| ,     | 仑        | Z                          | x c              | v          | b n                                 | m   | $\bigotimes$ |          |
|       | 123      |                            |                  | space      |                                     | Do  | one          | ■>       |

You can search for an address, town, city, postal code or mapcode.

**Tip**: To search for a specific city you can use the city's state code or postcode. For example, searching for York will return many results. If you search for York AL or York 36925 then that city will be at the top of the results. You can then search in the city.

**Tip**: When searching, the whole map is searched. If you want to change where the search is done, select the search type button then select a search option.

4. As you type the address, suggestions based on what you have entered are shown in columns. You can continue typing or select a suggestion.

Tip: Swipe the screen right or left to show the **Addresses**, the **Points of Interest** or the **Contacts** column.

Tip: To see more results, hide the keyboard or scroll down the results list.

**Tip**: You can switch between seeing the results on the map or in a list by selecting the list/map button:

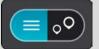

5. Select an address suggestion.

| No SIM 🕈     |        |        |        |   | 16:03  | 7     |     |          | 1         | 100% 💼 + |
|--------------|--------|--------|--------|---|--------|-------|-----|----------|-----------|----------|
| $\checkmark$ | High S | treet  | Leeds  |   |        |       | _(  | <u>s</u> | outhwold  |          |
| 3            | S      | HIS GA | on Map |   | \dd Cr | oss R | oad |          | Drive     |          |
|              |        |        |        |   |        | Þ     |     |          |           |          |
| Ō            | q      | W      | е      | r | t      | у     | u   | i        | о р       | <        |
| Ð            | a      | I S    | ; d    | f | g      | h     | j   | k        |           | >        |
| ,            | 슌      | Z      | : 🛛 🗙  | С | V      | b     | n   | m        | $\otimes$ |          |
|              | 123    | (j)    |        |   | spac   | е     |     |          | Done      | Ŵ        |

6. Enter the house number if you have one and haven't entered it already.

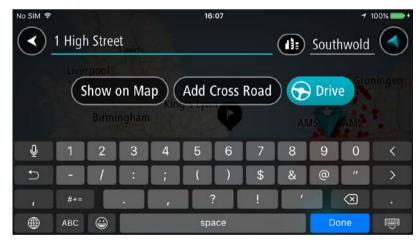

**Tip**: If you enter a house number that is not found, then the number appears red. The nearest house number that is found is shown in the Drive button. You can enter a new house number, you can select **Drive** to drive to the nearest house number.

7. Select Drive.

A route is planned and then guidance to your destination begins. As soon as you start driving, the guidance view is shown automatically.

**Tip**: If your destination is in a different time zone, you see a plus (+) or a minus (-) sign and the time difference in hours and half hours in the arrival information panel. The estimated time of arrival is the local time at your destination.

Tip: You can add a stop to a route that you have already planned.

### Planning a route to a city center

**Important**: In the interest of safety and to avoid distractions while you are driving, you should always plan a route before you start driving.

**Note**: If the app is mirrored to the car's touchscreen and the car is moving, the search feature is not available.

To plan a route to a city center using search, do the following:

1. Select the Main Menu button to open the Main Menu.

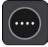

2. Select Search.

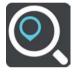

The search screen opens with the keyboard showing.

3. Use the keyboard to enter the name of the city or town you want to plan a route to.

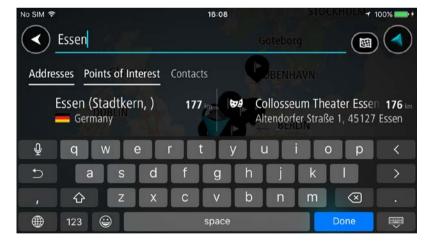

You can search for a town, city, or ZIP code.

**Tip**: To search for a specific city you can use the city's state code or postcode. For example, searching for York will return many results. If you search for York AL or York 36925 then that city will be at the top of the results. You can then search in the city.

**Tip**: When searching, the whole map is searched. If you want to change where the search is done, select the search type button then select a search option.

4. As you type, suggestions based on what you have entered are shown in columns. You can continue typing or select a suggestion.

Tip: To see more results, hide the keyboard or scroll down the results list.

**Tip**: You can switch between seeing the results on the map or in a list by selecting the list/map button:

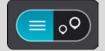

5. Select the city in the Addresses column, then swipe left to show the **Points of Interest** column. The city name is shown in the right side of the search input box, and the city center POI is shown in the Points of Interest column.

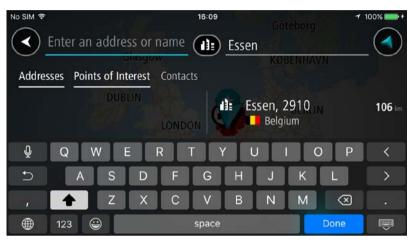

6. Select the city center POI.

The city center location is shown on the map.

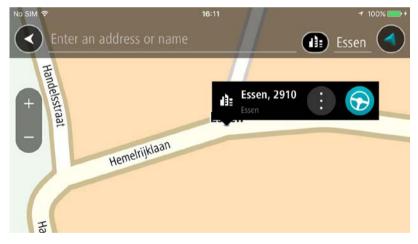

#### 7. Select Drive.

A route is planned and then guidance to your destination begins. As soon as you start driving, the guidance view is shown automatically.

**Tip**: If your destination is in a different time zone, you see a plus (+) or a minus (-) sign and the time difference in hours and half hours in the arrival information panel. The estimated time of arrival is the local time at your destination.

Tip: You can add a stop to a route that you have already planned.

#### Planning a route to a POI using search

**Important**: In the interest of safety and to avoid distractions while you are driving, you should always plan a route before you start driving.

**Note**: If the app is mirrored to the car's touchscreen and the car is moving, the search feature is not available.

To plan a route to a POI (Point of Interest) type or a specific POI using search, do the following:

1. Select the Main Menu button to open the Main Menu.

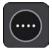

2. Select Search.

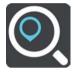

The search screen opens with the keyboard showing.

- 3. Swipe the screen left to show the Points of Interest column.
- 4. Use the keyboard to enter the name of the place you want to plan a route to.

**Tip**: You can copy and paste an address or part of an address from other apps on your device, for example an Internet browser.

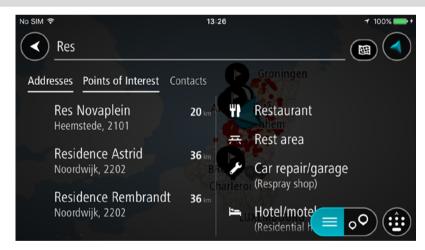

You can search for a POI type, such as a restaurant or tourist attraction. Alternatively, you can search for a specific POI, for example "Rosie's Pizzeria."

**Tip**: When searching, the whole map is searched. If you want to change where the search is done, select the search type button then select a search option.

**Note**: Search results in two columns are only shown on the iPhone 6 and later models. Other iPhone models show search results in one column.

5. As you type, suggestions based on what you have entered are shown. You can continue typing or select a suggestion.

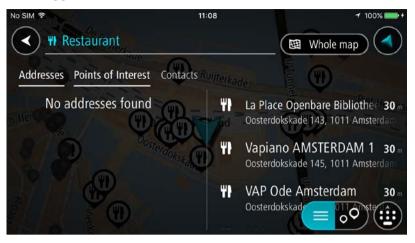

Tip: Swipe the screen right or left to show the **Addresses**, the **Points of Interest** or the **Contacts** column.

Tip: To see more results, hide the keyboard or scroll down the results list.

**Tip**: You can switch between seeing the results on the map or in a list by selecting the list/map button:

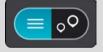

- 6. Select a POI type or an individual POI. If you selected a POI type, select a POI. The location is shown on the map.
- 7. To plan a route to this destination, select **Drive**.

A route is planned and then guidance to your destination begins. As soon as you start driving, the guidance view is shown automatically.

**Tip**: If your destination is in a different time zone, you see a plus (+) or a minus (-) sign and the time difference in hours and half hours in the arrival information panel. The estimated time of arrival is the local time at your destination.

**Tip**: You can add a stop to a route that you have already planned.

# Planning a route using the map

**Important**: In the interest of safety and to avoid distractions while you are driving, you should always plan a route before you start driving.

To plan a route using the map, do the following:

1. <u>Move the map</u> and zoom in until you can see the destination that you want to navigate to.

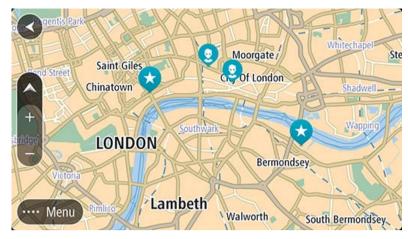

**Tip**: You can also select a map symbol to open the pop-up menu, then select the **Drive** button to plan a route to that location.

2. When you have found your destination on the map, select it by pressing and holding the screen for about one second.

A pop-up menu shows the nearest address.

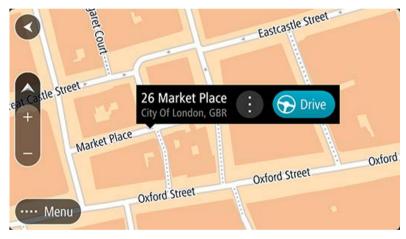

3. To plan a route to this destination, select **Drive**.

A route is planned and then guidance to your destination begins. As soon as you start driving, the guidance view is shown automatically.

**Tip**: You can use the location you selected in other ways, such as adding it to My Places, by selecting the pop-up menu button.

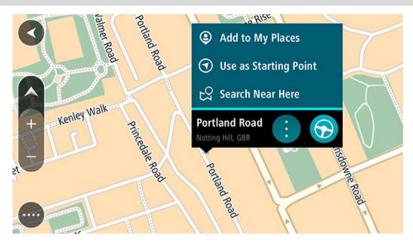

**Tip**: If your destination is in a different time zone, you see a plus (+) or a minus (-) sign and the time difference in hours and half hours in the arrival information panel. The estimated time of arrival is the local time at your destination.

Tip: You can add a stop to a route that you have already planned.

# **Planning a route using My Places**

To navigate to one of My Places from your current location, do the following:

1. Select the Main Menu button to open the Main Menu.

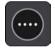

2. Select My Places.

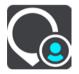

A list of all your Places opens.

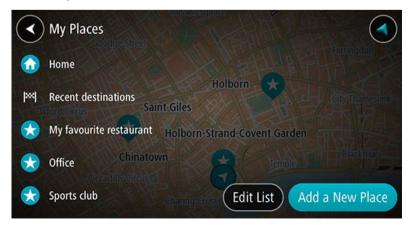

3. Select the Place you want to navigate to.

Your chosen Place is shown on the map with a pop-up menu.

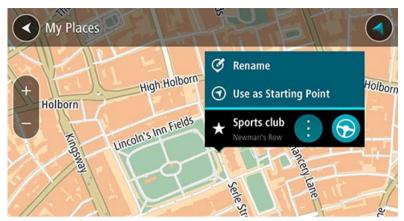

4. To plan a route to this destination, select **Drive**.

A route is planned and then guidance to your destination begins. As soon as you start driving, the guidance view is shown automatically.

**Tip**: If your destination is in a different time zone, you see a plus (+) or a minus (-) sign and the time difference in hours and half hours in the arrival information panel. The estimated time of arrival is the local time at your destination.

Tip: You can add a stop to a route that you have already planned.

# Planning a route to a contact using search

**Important**: In the interest of safety and to avoid distractions while you are driving, you should always plan a route before you start driving.

**Note**: If the app is mirrored to the car's touchscreen and the car is moving, the search feature is not available.

**Note**: When you use TomTom In-Dash app for the first time, or when you change maps, there may be a short delay while the app finds all your contacts that have full addresses. The time taken depends on the number of contacts in your contacts app.

**Note**: You can only plan a route to a contact that has a full address which can be found on the current map. The address must have a house number, a street, and a city.

To plan a route to a contact in your smartphone's contacts app, do the following:

1. Select the Main Menu button to open the Main Menu.

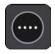

2. Select Search.

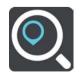

The search screen opens with the keyboard showing.

- 3. Select **Contacts**, or swipe left to show the **Contacts** column.
- Use the keyboard to enter the name of the contact you want to plan a route to. As you type, suggestions based on what you have entered are shown in columns. You can continue typing or select a suggestion.

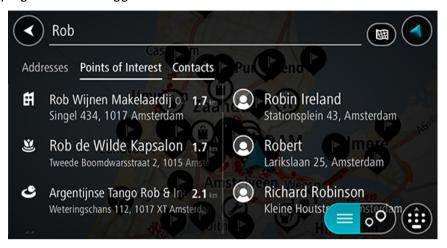

Note: If your contact has multiple addresses, all the addresses are shown in the list.

**Note**: When searching, the whole map is searched. If you want to change how the search is done, select the button to the right of the search box. You can then change where the search is done, for example along the route or in a city.

**Note**: Search results in two columns are only shown on the iPhone 6 and later models. Other iPhone models show search results in one column.

Tip: To see more results, hide the keyboard or scroll down the results list.

**Tip**: You can switch between seeing the results on the map or in a list by selecting the list/map button:

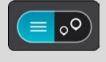

5. Select the contact you want.

Your contact is shown on the map.

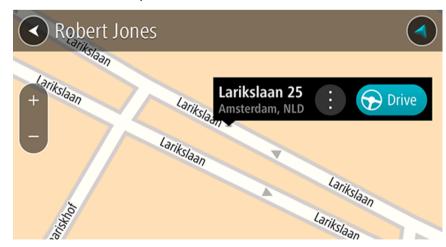

6. To plan a route to this destination, select the drive button:

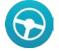

A route is planned and then guidance to your destination begins. As soon as you start driving, the guidance view is shown automatically.

**Tip**: If your destination is in a different time zone, you see a plus (+) or a minus (-) sign and the time difference in hours and half hours in the arrival information panel. The estimated time of arrival is the local time at your destination.

Tip: You can add a stop to a route that you have already planned.

#### Planning a route using a contact

**Important**: In the interest of safety and to avoid distractions while you are driving, you should always plan a route before you start driving.

**Note**: When you use TomTom In-Dash app for the first time, or when you change maps, there may be a short delay while the app finds all your contacts that have full addresses. The time taken depends on the number of contacts in your contacts app.

**Note**: You can only plan a route to a contact that has a full address which can be found on the current map. The address must have a house number, a street, and a city.

To plan a route to a contact in your smartphone's contacts app, do the following:

1. Select the Main Menu button to open the Main Menu.

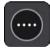

- 2. Select My Places.
- 3. Select Contacts.
- 4. Select a contact.

The contact's address is shown on the map.

**Note**: If your contact has multiple addresses, all the locations are shown on the map. Select a location to show the address.

5. To plan a route to this destination, select the drive button:

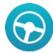

A route is planned and then guidance to your destination begins. As soon as you start driving, the guidance view is shown automatically.

**Tip**: If your destination is in a different time zone, you see a plus (+) or a minus (-) sign and the time difference in hours and half hours in the arrival information panel. The estimated time of arrival is the local time at your destination.

**Tip**: You can add a stop to a route that you have already planned.

### Planning a route to a geotagged photo

**Important**: In the interest of safety and to avoid distractions while you are driving, you should always plan a route before you start driving.

**Tip**: A photo that is geotagged has the location that the photo was taken stored in the photo file. You can switch on geotagging of photos in your phone's settings.

Note: This feature is not visible when the app is mirrored to your car's touchscreen.

To plan a route to a geotagged photo in your smartphone photo gallery, do the following:

1. Select the Main Menu button to open the Main Menu.

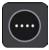

- 2. Select My Places.
- 3. Select Photos.
- Select photo from your gallery. The photo's address is shown above the photo.
- 5. To plan a route to this destination, select the drive button:

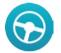

A route is planned and then guidance to your destination begins. As soon as you start driving, the guidance view is shown automatically.

**Tip**: If your destination is in a different time zone, you see a plus (+) or a minus (-) sign and the time difference in hours and half hours in the arrival information panel. The estimated time of arrival is the local time at your destination.

Tip: You can add a stop to a route that you have already planned.

### Planning a route using coordinates

**Important**: In the interest of safety and to avoid distractions while you are driving, you should always plan a route before you start driving.

**Note**: If the app is mirrored to the car's touchscreen and the car is moving, the search feature is not available.

To plan a route using a pair of coordinates, do the following:

1. Select the Main Menu button to open the Main Menu.

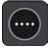

### 2. Select Search.

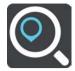

The search screen opens with the keyboard showing.

3. Select the type of search button to the right of the search box.

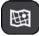

#### 4. Select Latitude Longitude.

Tip: The example coordinates shown on the screen are your current latitude and longitude.

- 5. Type in your pair of coordinates. You can enter any of these coordinate types:
  - Decimal values, for example: N 40.75773, W 73.985708 40.75773, -73.985708

**Tip**: For decimal values you don't have to use a letter to indicate the latitude and longitude. For locations west of the 0 meridian and locations south of the equator, use a minus sign (-) before the coordinate.

- Degrees, minutes and seconds, for example: N 40d452283 W 73d592093
- GPS standard coordinates, for example: N 40 45.46 W 73 59.15

**Note**: The bar below the coordinates goes red if you enter coordinates that are not recognised by your TomTom In-Dash app.

6. As you type in the coordinates, the address at those coordinates is shown in the results.

**Tip**: You can switch between seeing the results on the map or in a list by selecting the list/map button:

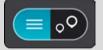

7. Select the address.

The location is shown on the map.

8. To plan a route to this destination, select Drive.

A route is planned and then guidance to your destination begins. As soon as you start driving, the guidance view is shown automatically.

**Tip**: If your destination is in a different time zone, you see a plus (+) or a minus (-) sign and the time difference in hours and half hours in the arrival information panel. The estimated time of arrival is the local time at your destination.

#### Planning a route using a mapcode

**Important**: In the interest of safety and to avoid distractions while you are driving, you should always plan a route before you start driving.

**Note**: If the app is mirrored to the car's touchscreen and the car is moving, the search feature is not available.

To plan a route using a mapcode, do the following:

1. Select the Main Menu button to open the Main Menu.

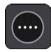

2. Select Search.

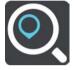

The search screen opens with the keyboard showing.

- 3. Type in your mapcode. You can enter any of these mapcode types:
  - International, for example, S8VXZ.PJZ2.
  - Country-specific, for example, USA WW6G.S9GT.
  - Alternative country-specific, for example, DC LQ.FR or DC JJ.1B2.

**Tip**: All the mapcodes in this example are for the same location - the US Capitol building in Washington DC, USA. See About mapcodes for information on how to get a mapcode for a location.

4. When the full map code has been entered, the location is shown in the **Addresses** column. Towns and roads are shown on the left, POIs are shown on the right.

**Tip**: You can switch between seeing the results on the map or in a list by selecting the list/map button:

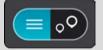

- 5. Select the map code in the Addresses column.
- 6. To plan a route to this destination, select **Drive**.

A route is planned and then guidance to your destination begins. As soon as you start driving, the guidance view is shown automatically.

**Tip**: If your destination is in a different time zone, you see a plus (+) or a minus (-) sign and the time difference in hours and half hours in the arrival information panel. The estimated time of arrival is the local time at your destination.

# Finding an alternative route

**Important**: In the interest of safety and to avoid distractions while you are driving, you should always plan a route before you start driving.

To find an alternative route, do the following:

- 1. Plan a route as usual.
- 2. On the map view, select the route itself.
- 3. Select the pop-up menu button to open the menu.
- 4. Select Alternative Route and then select Find alternative.

Up to three alternative routes are shown on the map view. Each alternative route shows the difference in travel time in a balloon. You can also select the **km/mi** button to show the difference as a distance.

**Tip**: Information from the Lifetime Traffic service is used when calculating alternative routes. Any route that is 50% longer in time than the original route is not shown.

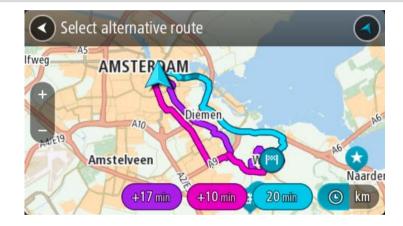

Select your chosen route by tapping on the time balloon.
 Guidance to your destination begins. As soon as you start driving, the guidance view is shown automatically.

Note: There are two other ways of finding alternative routes:

- 1. Select Current Route in the Main Menu, followed by Find Alternative.
- 2. If your device has voice control, say "Find alternative".

### Planning a route in advance

**Note**: If the app is mirrored to the car's touchscreen and the car is moving, the search feature is not available.

You can plan a route in advance before you drive it.

To plan a route in advance, do the following:

1. Select the Main Menu button to open the Main Menu.

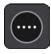

# 2. Select Search.

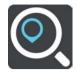

The search screen opens with the keyboard showing.

- 3. Use the keyboard to enter the name of the location you want to use as a starting point.
- 4. Select an address or POI suggestion.
- 5. Select Show on Map.
- 6. Select the pop-up menu button.

A pop-up menu shows a list of options.

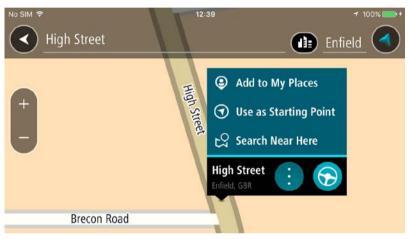

- 7. Select Use as Starting Point.
- 8. Repeat the search steps to choose your destination, and then select **Drive** in the pop-up menu.

Your route is planned using your chosen starting point and destination. The estimated time of arrival is shown at the top of the route bar.

**Tip**: If you don't want to use search to choose your starting point and destination, go to the map view and press and hold to select a location.

Tip: Stops, POIs, and Places can be selected as starting points using their pop-up menus.

9. To drive to the starting point, select **Drive/Ride** at the top of the screen.

The starting point of the route is converted to your first stop and then the route is planned. Guidance to your destination begins from your current location. As soon as you start driving, the guidance view is shown automatically.

### Changing the starting point to be your current location

- 1. Select the starting point of the route in the map view.
- 2. Select the pop-up menu button.

A pop-up menu shows a list of options.

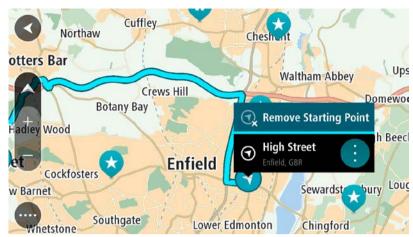

# 3. Select Remove Starting Point.

Your route is replanned with your current location as the starting point.

# Finding a parking lot

**Important**: In the interest of safety and to avoid distractions while you are driving, you should always plan a route before you start driving.

To find a parking lot, do the following:

1. Select the Main Menu button to open the Main Menu.

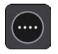

2. Select Parking.

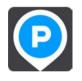

The map opens showing the locations of parking lots.

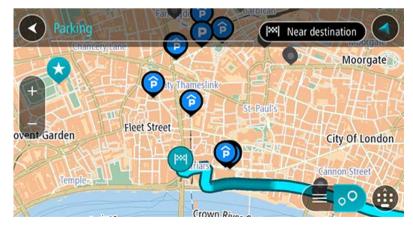

If a route is planned, the map shows parking lots near your destination. If a route isn't planned, the map shows parking lots near your current location.

You can change the screen to show a list of parking lots by pressing this button:

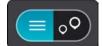

You can select a parking lot from the list to locate it on the map.

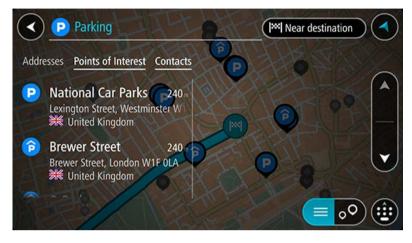

If you want to change how the search is done, select the button to the right of the search box. You can then change where the search is carried out, for example, to search near you or the whole map.

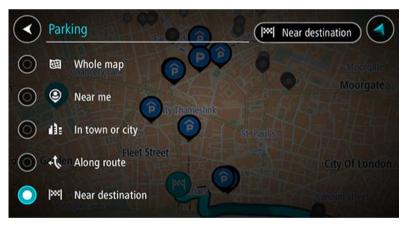

3. Select a parking lot from the map or the list.

A pop-up menu opens on the map showing the name of the parking lot.

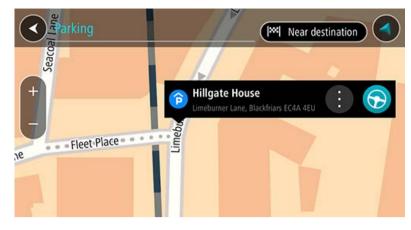

# 4. Select Drive.

A route is planned and then guidance to your destination begins. As soon as you start driving, the guidance view is shown automatically.

# Finding a gas station

**Important**: In the interest of safety and to avoid distractions while you are driving, you should always plan a route before you start driving.

To find a gas station, do the following:

1. Select the Main Menu button to open the Main Menu.

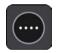

2. Select Gas Station.

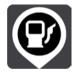

The map opens showing the locations of gas stations.

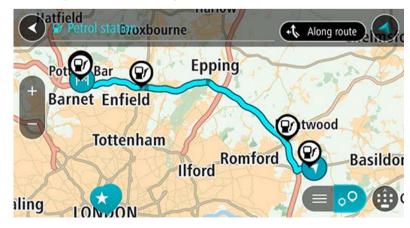

If a route is planned, the map shows gas stations along your route. If a route isn't planned, the map shows gas stations near your current location.

You can change the screen to show a list of gas stations by pressing this button:

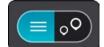

You can select a gas station from the list to locate it on the map.

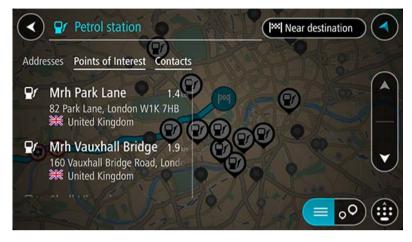

If you want to change how the search is done, select the button to the right of the search box. You can then change where the search is carried out, for example, to search near you or the whole map.

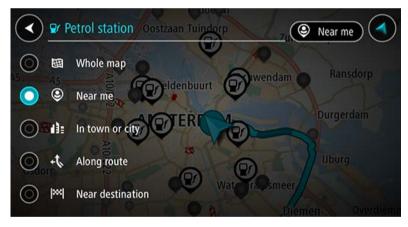

3. Select a gas station from the map or the list.

A pop-up menu opens on the map showing the name of the gas station.

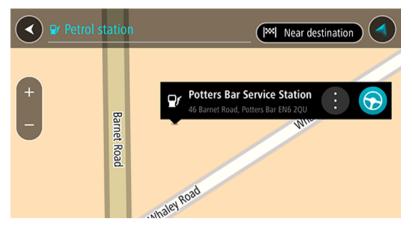

# 4. Select Drive.

A route is planned and then guidance to your destination begins. As soon as you start driving, the guidance view is shown automatically.

# **Changing your route**

# **The Current Route Menu**

When you have planned a route, select the **Current Route** button in the Main Menu to open the Current Route Menu.

The following buttons are available in the Current Route Menu:

| Clear Route            | Select this button to clear the currently planned route.                                                                                                    |
|------------------------|----------------------------------------------------------------------------------------------------|
| ×                      | The Current Route Menu closes and you return to the map view.                                                                                                    |
| Find Alternative       | You see this button when you have planned a route. Select this button to show up to three alternative routes on the map view.                                                                                                    |
| Avoid on This<br>Route | Select this button to avoid some types of route features that are on your<br>currently planned route. These include ferries, toll roads and unpaved<br>roads. If you cannot select the button, then there are no features to avoid<br>on your route. |
| Add Stop to Route      | Select this button to add a stop to your currently planned route. You can also add a stop to your route directly from the map.                                                                                                    |
| Change Route<br>Type   | Select this button to change the type of route used to plan your route.<br>Your route will be recalculated using the new route type.                                                                                                    |
| Reorder Stops          | Select this button to see the lists of stops for your current route. You can then change the order of the stops on your route.                                                                                                    |

#### Play Route Preview Select this button to watch a preview of your planned route.

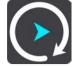

Stop Route Preview

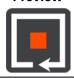

Finding an alternative route

**Important**: In the interest of safety and to avoid distractions while you are driving, you should always plan a route before you start driving.

Select this button to stop the preview of your planned route.

To find an alternative route, do the following:

- 1. Plan a route as usual.
- 2. On the map view, select the route itself.
- 3. Select the pop-up menu button to open the menu.
- 4. Select Alternative Route and then select Find alternative.

Up to three alternative routes are shown on the map view. Each alternative route shows the difference in travel time in a balloon. You can also select the **km/mi** button to show the difference as a distance.

**Tip**: Information from the Lifetime Traffic service is used when calculating alternative routes. Any route that is 50% longer in time than the original route is not shown.

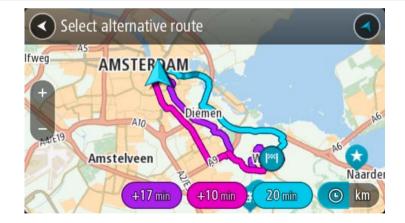

5. Select your chosen route by tapping on the time balloon.

Guidance to your destination begins. As soon as you start driving, the guidance view is shown automatically.

Note: There are two other ways of finding alternative routes:

- 1. Select Current Route in the Main Menu, followed by Find Alternative.
- 2. If your device has voice control, say "Find alternative".

# **Types of route**

Select **Change Route Type** to change the type of route planned to your current destination. Your route is recalculated using the new route type.

You can select the following types of route:

- **Fastest route** the fastest route to your destination. Your route is constantly checked taking into account the traffic conditions.
- **Shortest route** the shortest route to your destination. This may not be the fastest route, especially if the route is through a town or city.
- Most eco-friendly route the most fuel-efficient route.
- Winding route the route with the most turns.
- Avoid interstate highways this type of route avoids all highways.
- Walking route this type of route is optimized for walking.
- Bicycle route this type of route is optimized for bicycles.

You can set the default route type in the <u>Settings</u> Menu.

# Avoiding features on a route

You can choose to avoid some features that are on your currently planned route. You can avoid the following route features:

- Toll Roads
- Ferries and car shuttle trains
- Carpool Lanes
- Unpaved Roads

**Note**: Carpool lanes are sometimes known as High Occupancy Vehicle Lanes (HOV lanes) and are not present in every country. To travel on these lanes, you may need to have more than one person in the car, for example, or the car may need to use environmentally-friendly fuel.

If you choose to avoid a route feature, a new route is planned.

In Route Planning in the Settings Menu, you can set how each route feature is handled when a new route is planned.

To avoid a feature on your route, do the following.

1. Select the Main Menu button to open the Main Menu.

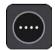

2. Select Current Route.

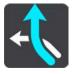

3. Select Avoid on This Route.

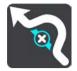

A screen opens showing a list of the features you can avoid. The features found on your route are highlighted.

- 4. Select feature that you want to avoid.
- 5. Select OK.

A new route is found that avoids the route feature. The new route is shown on the map view.

**Note**: It may not be possible to find an alternative route around the route feature if none exists.

Guidance to your destination resumes. As soon as you start driving, the guidance view is shown automatically.

Adding a stop to your route from the current route menu

- 1. In the Main Menu, select Current Route.
- 2. Select Add Stop to Route.

The map view is shown.

- 3. To select a stop, do one of the following steps:
  - Zoom in on the map, then press and hold to select a location. In the pop-up menu, select Add.

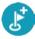

Select Search and search for a location. When you have found a location, select Add.

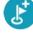

Your route is recalculated to include your stop.

# Adding a stop to your route using the map

1. Press the switch view button to show the map.

Your complete route is shown on the map.

- 2. Zoom in on the map, then press and hold to select a location.
- 3. Select the pop-up menu button.
- 4. Select Add to Current Route.

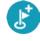

Your route is recalculated to include your stop.

### Deleting a stop from your route

1. In the route bar, press the stop you want to delete.

The map zooms in to the stop and shows a pop-up menu.

Tip: If you select the wrong stop, press the back button to return to the map.

### 2. Select Delete This Stop.

The stop is deleted and your route is recalculated.

# **Reordering stops on a route**

- 1. In the Main Menu, select Current Route.
- 2. Select Reorder Stops.

The map view is shown with the route cleared. The starting point, destination and all the stops are shown.

3. Select the stops one by one in the order you wish to drive them.

The symbols change to a flag as you select each stop. The last stop you select becomes your destination.

Your route is recalculated with the stops in the changed order.

# **Safety Cameras**

# About safety cameras

The Safety Cameras service warns you about the following camera locations:

- Fixed safety camera locations.
- Speed trap locations.
- Speed trap hotspots.
- Average safety camera locations.
- Speed enforcement zones.
- Red light camera locations.
- Traffic restriction cameras.

The Safety Cameras service also warns you about accident hotspot locations.

To get TomTom services in your TomTom In-Dash app, your device must have a mobile data connection.

**Important**: If you are outside of the area covered by your cellular data plan, you may be liable for extra roaming charges while using TomTom services.

**Important**: The Speed Cameras service isn't available in all countries. For example, in France, TomTom offers a Danger Zone service instead and in Switzerland, no speed camera services are permitted at all. In Germany, you are responsible for switching the Speed Cameras service on or off. The issue of the legality of using speed camera services in Germany and other EU countries is not unique. You therefore use this service at your own risk. TomTom accepts no liability arising from the use of this service.

# Crossing into another area or country

When you drive into an area or country that does not permit speed camera warnings, your TomTom In-Dash app switches the TomTom speed cameras service off. You will not receive safety camera warnings in those areas or countries.

Some areas or countries permit limited safety camera warnings, for example only warnings for fixed cameras or warnings for risk zones. Your TomTom In-Dash app automatically switches to give limited warnings when you cross into those areas or countries.

### Safety camera warnings

Warnings are given as you approach a safety camera. You are warned in several ways:

- A symbol is shown in the route bar and on your route on the map.
- Your distance to the safety camera is shown in the route bar.
- The speed limit at the camera location is shown in the route bar.
- You hear a warning sound as you get near the camera.

 While you are approaching a camera or driving in an average speed zone, your speed is monitored. If you drive more than 5 km/h or 3 mph over the speed limit the route bar turns red. If you drive less than 5 km/h or 3 mph over the speed limit the route bar turns orange.

**Tip**: In the map view or guidance view, you can select a safety camera symbol in the route bar to see the type of camera, the maximum speed and also the length of an average speed zone. In the map view, you can also select a safety camera that is shown on your route.

| Symbol shown on map | Symbol shown in route bar | Description                                                                                                    |
|---------------------|---------------------------|----------------------------------------------------------------------------------------------------|
| 0                   | Ċ                         | <b>Safety camera</b> - this type of camera checks the speed of passing vehicles and is fixed in one place.                                                                                                    |
| 0                   | <b>₽</b>                  | <b>Speed trap</b> - this type of camera checks the speed of passing vehicles and can be moved to different locations.                                                                                                    |
| 0                   | <b>P</b> ?                | <b>Speed trap hotspots</b> - this type of warning shows places where speed traps are often used.                                                                                                    |
| 0                   | ۲ <b>ロ</b>                | Average speed safety cameras - these types of<br>cameras measure your average speed between<br>two points. You are warned at the start and end<br>of the average speed zone.                                                                                                    |
|                     |                           | While you are driving in an average speed zone,<br>your average speed is shown, instead of your<br>current speed. The distance to the end of the<br>area is shown in the route bar.                                                                                                    |
| O                   | 40                        | <b>Speed enforcement zones</b> - these zones can contain multiple safety cameras.                                                                                                    |
|                     |                           | You are warned at the start and end of a speed<br>enforcement zone. While you are driving in a<br>speed enforcement zone, your current speed is<br>shown, and a visual warning is shown in the<br>route bar.                                                                                          |
|                     | ٦ß                        | <b>Red light camera</b> - this type of camera checks<br>for vehicles breaking traffic rules at traffic lights.<br>There are two types of red light camera - those<br>which check if you drive through a red light and<br>those which check for driving through a red<br>light together with speeding. |
| 0                   | Ļ                         | <b>Traffic restriction</b> - this type of warning warns you about restricted roads.                                                                                                    |

| Symbol shown on<br>map | Symbol shown in<br>route bar | Description                                                                                                    |
|------------------------|------------------------------|----------------------------------------------------------------------------------------------------|
| 0                      |                              | <b>Accident hotspot</b> - this type of warning is given for a place where road traffic accidents have historically been concentrated.                                                             |
|                        |                              | You are warned at the start and end of the<br>accident blackspot. While you are driving in an<br>accident hotspot, your current speed is shown<br>and a visual warning is shown in the route bar. |

### Changing the way you are warned

To change the way you are warned about safety cameras, select **Sounds & Warnings** in the <u>Settings</u> menu.

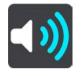

You can then set how you want to be warned for the different types of cameras and safety hazards. You can choose to be warned, warned only if you are speeding, or never warned.

#### Reporting a new safety camera

If you pass a new safety camera that you were not warned about, you can report it instantly.

Note: To report a safety camera, your device must have a cellular data connection.

You can report a safety camera in the following ways:

Note: Not all features are available on all apps.

#### Using the speed panel to report a safety camera

 Select the safety camera symbol on the speed panel in the guidance view. You see a message thanking you for reporting the camera.

Tip: If you make a mistake when reporting a camera, select **Cancel** in the message.

The safety camera is saved on your device automatically, and is also sent to other users.

#### Using the quick menu to report a safety camera

- 1. Select the current location symbol or the speed panel in the guidance view.
- 2. Select **Report Safety Camera** from the pop-up menu.

You see a message thanking you for reporting the camera.

#### Tip: If you make a mistake when reporting a camera, select Cancel in the message.

The safety camera is saved on your device automatically, and is also sent to other users.

### Using the Main Menu to report a safety camera

1. Select the Main Menu button to open the Main Menu.

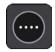

2. Select Report Safety Camera.

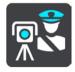

You see a message thanking you for reporting the camera.

Tip: If you make a mistake when reporting a camera, select Cancel in the message.

The safety camera is saved on your device automatically, and is also sent to other users.

# Confirm or remove a speed trap

You can confirm the presence of a speed trap or remove a speed trap if it is no longer present.

Just after you pass a speed trap, in the route bar you are asked if the camera was still there.

- Select **Yes** if the speed trap is still there.
- Select **No** if the speed trap has been removed.

Your selection is sent to TomTom. We collect reports from many users to determine if the camera warning should be kept or removed.

# Updating locations for cameras and hazards

The locations of safety cameras can change frequently. New cameras can also appear without warning and the locations for other hazards, such as accident hotspots, may also change.

When connected to TomTom services, all camera updates for fixed safety camera and speed trap locations are received in real time. You do not need to do anything to receive updates – they are sent to your navigation app automatically.

# **My Places**

# **About My Places**

My Places provides an easy way to select a location without the need to search for the location each time. You can use My Places to create a collection of useful addresses.

The following items are always in My Places:

- Home and Work These locations can be your home and work addresses, or places you often visit. Choosing locations lets you use the Drive Home and Drive to Work buttons in the main menu.
- Recent destinations Select this button to select your destination from a list of locations you
  have recently used as destinations. These also include your stops.
- **Contacts** Select this button to select a contact from your list of contacts.
- Photos Select this button to open your phone's photo album. Select a geotagged photo and plan a route to the location that the photo was taken.

**Tip**: A photo that is geotagged has the location that the photo was taken stored in the photo file. You can switch on geotagging of photos in your phone's settings. Planning a route to a geo-tagged photo is not available when connected to the car's touchscreen

 Marked locations - Your marked locations are stored here. You can edit a marked location and save it in My Places.

You can add a location to My Places directly in My Places, by selecting a location from the map, by searching for a location, or by <u>marking a location</u>.

Your home location and the locations that you have added appear in a list in My Places and are shown with a marker on the map.

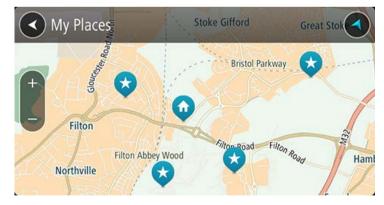

Setting your home or work location

Set your home or work location in the following way:

- 1. In the Main Menu, select My Places.
- 2. Select Home or Work.

Tip: To set your home location, you can also select Add Home from the Main Menu.

- 3. To select a location for home or work, do one of the following:
  - Zoom in on the map at the location you want to select. Press to select the location, then select the home location symbol.

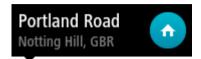

 Select the Search button and search for a location. Select a location to set as home or work, then select Set.

#### Changing your home or work location

You can change your home or work location in the following way:

- 1. In the Main Menu, select My Places.
- 2. Select Home or Work.

The location is shown on the map, with a pop-up menu.

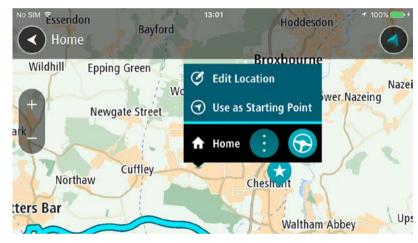

#### 3. Select Edit Location.

- 4. To select a new home location, do one of the following:
  - Zoom in on the map at the location you want to select. Press and hold to select the location, then select the home location symbol.
  - Select the Search button and search for a location. Select a location to set as home, then select Set.

#### Your contacts in My Places

The contacts in your phone's contacts app are shown in the Contacts list in My Places. Select a contact to show the contact's location on the map, and plan a route to the location.

You can only add contacts to your contacts list using your phone's contacts app.

**Note**: When you use TomTom In-Dash app for the first time, or when you change maps, there may be a short delay while the app finds all your contacts that have full addresses. The time taken depends on the number of contacts in your contacts app.

**Note**: You can only plan a route to a contact that has a full address which can be found on the current map. The address must have a house number, a street, and a city.

Adding a location from My Places

- 1. In the Main Menu, select My Places.
- 2. Select Add a new place.
- 3. To select a location, do one of the following:
  - Zoom in on the map at the location you want to select. Press and hold to select the location, then select the add location symbol.
  - Search for a location. Select **Show on Map**, then select the add location symbol.

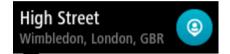

The name of the location appears in the edit screen.

- 4. Edit the name of the location so you can easily recognize it.
- 5. Select **Done** to save your location in the My Places list.

Add a location to My Places from the map

- 1. Move the map and zoom in until you can see the destination that you want to navigate to.
- 2. Press and hold to select the location.
- 3. Select the pop-up menu button.
- 4. Select Add to My Places.

The name of the location is shown in the edit screen.

- 5. Edit the name of the location so you can easily recognize it.
- 6. Select **Done** to save your location in the My Places list.

The location you added is shown with a marker on the map.

Adding a location to My Places using search

- 1. Search for a location.
- 2. Select the location then select Show on map.
- 3. When the map view shows the location, select the pop-up menu button.

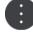

# 4. Select Add to My Places.

The name of the location appears in the edit screen.

- 5. Edit the name of the location so you can easily recognize it.
- 6. Select **Done** to save your location in the My Places list.

# Adding a location to My Places by marking

To mark your current location and save it, do the following:

1. Make sure that your current location is the location you want to mark.

- 2. Select the current location symbol or the speed panel in the guidance view to open the <u>quick</u> <u>menu</u>.
- 3. Select Mark Location.
- 4. Once marked, the location is saved in My Places in the Marked Locations list.

If you want to permanently save a marked location, add it My Places by doing the following:

- 1. In the Main Menu, select My Places.
- 2. Select **Marked Locations** and choose your location from the list. The marked location is shown on the map.
- 3. Press and hold to select the location.
- 4. Select the pop-up menu button.
- 5. Select Add to My Places.
  - The name of the location is shown in the edit screen.
- 6. Edit the name of the location so you can easily recognize it.
- Select **Done** to save your location in the My Places list.
   The location you added is shown with a marker on the map.

**Deleting a recent destination from My Places** 

- 1. In the Main Menu, select My Places.
- 2. Select Recent Destinations.
- 3. Select Edit List.
- 4. Select the destinations you want to delete.
- 5. Select **Delete**.

### **Deleting a location from My Places**

- 1. In the Main Menu, select My Places.
- 2. Select Edit List.
- 3. Select the locations you want to delete.
- 4. Select **Delete**.

# Settings

Note: This feature is not visible when the app is mirrored to your car's touchscreen.

# Appearance

Select Settings in the Main Menu, then select Appearance.

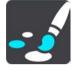

On this screen, you can change these settings:

Display

Select <u>Display</u> to change the appearance of the display.

Route bar

Select Route bar to change the information you see in the route bar.

Guidance view

Select Guidance view to change the information you see in the guidance view.

Automatic map view switching

By default, automatic changing of views is switched on. This means, for example, that your TomTom In-Dash app shows the map view when an alternative route is being suggested. Also, for example, that your TomTom In-Dash app shows the guidance view when you start driving and you start to accelerate. Select this setting if you want to turn off automatic changing between guidance view and map view.

Show previews of highway exits
 Select this setting to control the full screen preview when you approach highway exits.

# Display

In **Display**, you can change these settings:

Show status bar in map view

Select this setting to show your device's status bar in the map view and guidance view.

Switch to night colors when dark

Select this setting to make your TomTom In-Dash app automatically switch to night colors when it gets dark.

# **Route Bar**

In Route Bar you can change these settings:

**Tip**: To find out where the different panels are in the guidance view or map view, see What's on the screen.

Select Arrival information to change the information shown in the arrival information panel:

- Show remaining distance
   Select this setting to show the distance left to travel.
- Show remaining time
   Select this setting to show the time left to travel.
- Switch between distance and time automatically

Select this setting to continuously switch between remaining distance and remaining time.

Show arrival information for

Select this setting to show the arrival time for your final destination or your next stop.

Select **Route information** to choose the POIs and route information you want to see in the route bar.

### **Guidance view**

In Guidance view, you can change this setting:

Guidance view style

Select this setting to choose from 3D or 2D versions of the guidance view. Both the 2D and 3D guidance views move in your direction of travel.

# Voices

Select Settings in the Main Menu, then select Voices.

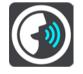

### Choosing a voice

Select **Choose a voice** to change the voice that gives spoken directions and other route instructions.

A wide range of voices are available. There are computer voices which can read street names and other information directly from the map and there are recorded voices which have been recorded by actors.

Note: Computer voices are not available in all languages.

If you need a computer voice and your language is unavailable, then you are asked to choose from a list of installed computer voices available for the country you are in.

### Voice volume

Use the volume slider to set the voice volume as a percentage of the phone's music volume.

### Instruction settings

### Read early instructions out loud

For example, if you turn on this setting, you could hear early instructions such as "After 2 mi take the exit right" or "Ahead, turn left".

**Note**: When a recorded voice is chosen, you see only this setting because recorded voices cannot read out road numbers, road signs, etc.

#### Read road numbers out loud

Use this setting to control whether road numbers are read out loud as part of navigation instructions. For example, when road numbers are read out loud, you hear "Turn left onto A100".

#### Read road sign information out loud

 Use this setting to control whether road sign information is read out loud as part of navigation instructions. For example, "Turn left onto A302 Bridge Street towards Islington."

#### Read street names out loud

Use this setting to control whether street names are read out loud as part of navigation instructions. For example, when street names are read out loud, you hear "Turn left Graham Road towards Hackney."

#### Read foreign street names out loud

Use this setting to control whether foreign street names are read aloud as part of navigation instructions, such as "Turn right onto Champs Élysées." For example, an English computer voice can read and pronounce French street names but pronunciation may not be completely accurate.

#### Maps

Select Settings in the Main Menu, then select Maps.

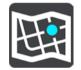

### Changing the map

Select a map from the list of maps that you downloaded to your device. The map view is displayed with the map.

**Note**: Although you can store more than one map on your device, you can only use one map at a time for planning and navigation.

#### Downloading a map

Select **Download a map** to show the list of available maps. Select a map, then select **Download** to download the map.

**Tip**: Some maps are very large. If you don't have much space on your device, choose a map that covers only the area you need.

**Important**: A map is a large file that can take a long time to download. To prevent high data charges we advise you to download map using a Wi-Fi connection. Once downloading has started, you must download the complete map before you can use the TomTom In-Dash app.

When the download is complete, select **OK** to use the map. The map view is displayed with the map.

#### **Deleting a map**

To delete a map, select Edit List. Select the map you want to delete, then select Delete.

# **Route Planning**

Select Settings in the Main Menu, then select Route Planning.

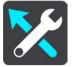

### **Suggest destinations**

When no route is planned, your device can learn your daily driving habits to saved favorite Places and also predict destinations when you start the device from sleep mode, for example driving to Work in the morning.

Switch on to receive destination suggestions or switch this feature off if you don't want destination suggestions.

**Note**: You must switch on **Keep trip history on this device for optional features** in <u>Settings</u> > System > **Your information and privacy** to see this feature.

#### When a faster route is available

If a faster route is found while you are driving, TomTom Traffic can replan your trip to use the faster route. Select from the following options:

- Always take the fastest route the fastest route will always be chosen for you.
- Ask me so I can choose you will be asked if you want to take the faster route. You can manually select the faster route or you can select the route by steering towards it.
- Don't ask me your device will not find faster routes for you.

### Always plan this type of route

The types of route you can choose from are as follows:

- **Fastest route** the route which takes the least time.
- **Shortest route** the shortest distance between the locations you set. This may not be the quickest route, especially if the shortest route is through a town or city.
- Most eco-friendly route the most fuel-efficient route for your trip.
- Winding route the route with the most turns.

Note: Winding route is not available on all TomTom navigation devices or apps.

- Avoid interstate highways this type of route avoids all highways.
- Walking route a route designed for making the trip on foot.
- Bicycle route a route designed for making the trip on a bicycle.

**Note**: If you choose **walking route** or **bicycle route** here, the "Fastest route" will be planned automatically, as soon as the app is running on the car's touchscreen.

#### Avoid on every route

You can choose to avoid ferries and car shuttle trains, toll roads, carpool lanes, and unpaved roads. Set how your TomTom In-Dash app should manage each of these road features when the device calculates a route.

Carpool lanes are sometimes known as High Occupancy Vehicle Lanes (HOV) and are not present in every country. To travel on these lanes, you may need to have more than one person in the car, for example, or the car may need to use environmentally-friendly fuel.

# **Sounds and Warnings**

Select Settings in the Main Menu, then select Sounds & Warnings.

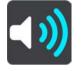

On this screen, you can change sound and warning settings.

#### Warning type

You can choose how you want to be warned:

Read warnings out loud

Hear spoken warnings and warnings sounds.

- Warning sounds Hear only warning sounds.
- Visual only
   No warning sounds are given.

#### Safety Camera Warnings

**Important**: The Speed Cameras service isn't available in all countries. For example, in France, TomTom offers a Danger Zone service instead and in Switzerland, no speed camera services are permitted at all. In Germany, you are responsible for switching the Speed Cameras service on or off. The issue of the legality of using speed camera services in Germany and other EU countries is not unique. You therefore use this service at your own risk. TomTom accepts no liability arising from the use of this service.

You can set how you want to be warned for the different types of cameras. You can choose whether you want to be always warned, warned only if you are speeding or never warned.

#### **Safety Warnings**

You can set how you want to be warned for different types of danger zones and safety hazards. You can choose to be always warned, warned only if you are speeding, or never warned.

#### When Speeding

You can choose to be warned if you exceed the speed limit by more than 5 km/h or 3 mph.

# **Traffic Jams**

Traffic jam warnings in the route bar are part of TomTom Traffic. You can choose never to be warned or to be warned when approaching a jam too quickly.

# Units

Select Settings in the Main Menu, then select Units.

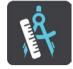

On this screen, you can change the following settings:

#### Distance

Select this setting to choose the units used on your device for features such as route planning. If you want the units to be set to those used in your current location, select **Automatic**.

# Run in background

Your TomTom In-Dash app can run in the background so you can use other apps, for example your phone app. If you are driving a planned route, you will continue to hear driving instructions, sounds and warnings.

Select Settings in the Main Menu, then select Run in Background.

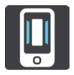

Select **Run app in the background** to allow the app to run in the background.

When the app is in the background but inactive, your device will eventually close the app.

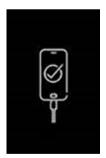

**Note**: This is not applicable when the app is running in mirror mode on your car's touchscreen. When your device is connected to the car, the screen will be black with this logo shown on it.

**Power saving** 

Select Settings in the Main Menu, then select Power Saving.

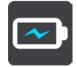

Your TomTom In-Dash app has a normal mode and two power saving modes. Using a power-saving mode can help improve the battery life of your mobile device.

None - The 3D map shows all map details.

Basic - The 3D map shows fewer details.

Extra - The 3D map shows fewer details, and the guidance view is less smooth.

#### System

Select Settings in the Main Menu, then select System.

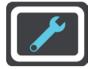

On this screen, you can see the following information:

#### About

This is an information screen rather than a settings screen and shows you information about the TomTom In-Dash app. You may be asked to go to this screen during a call to TomTom Customer Support.

The information on this screen includes app version, map version of current map, app ID, copyright, licenses, and certifications.

#### Your information

**Send your location to receive services** - Select this setting to send information about you and your device to TomTom. You cannot use TomTom services unless you agree to send information to TomTom.

**Help us learn** - Select this setting to send information about how you use the TomTom In-Dash app. TomTom uses this information improve the app and to improve the user experience and our services.

Select **More information** to learn more about sending your location and information to TomTom.

# Support

Select Support in the Main Menu.

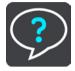

Note: This feature is not visible when the app is mirrored to your car's touchscreen.

On this screen, you can see the following information to get help for your TomTom In-Dash app:

# Replay tour

Select this option to watch the guided tour again. The tour is short and includes basic information to help you get going with your new app.

# Reference Guide

This option opens an Internet link to a webpage where you can find the User Manual for your app.

# Browse FAQ

This option opens an internet link to a webpage where you can find Frequently Asked Questions about your app and other TomTom products and services.

# Browse Forum

This option opens an internet link to a webpage where you read feedback from others users of the app and ask questions about your app.

### Contact Customer Support

This option creates an email in your email app so you can ask questions or provide suggestions about the app to TomTom. The email has a text file attachment that contains information about your device and the app version you are using. Enter your question for TomTom Customer Support then send the email.

### About

See System.

# **Product certification**

Finding product certification information for your app

To find product certification information for your TomTom In-Dash app, do the following on your app:

- 1. Select **Support** in the Main Menu.
- 2. Select About.
- 3. Select Certifications.

You see country-specific product certification information for your app.

# Addendum

#### **Important Safety Notices and Warnings**

#### **Important Safety Notices and Warnings**

#### Global Positioning System (GPS) and Global Navigation Satellite System (GLONASS)

The Global Positioning System (GPS) and Global Navigation Satellite System (GLONASS) systems are satellite-based systems that provide location and timing information around the globe. GPS is operated and controlled under the sole responsibility of the Government of the United States of America, who are responsible for its availability and accuracy. GLONASS is operated and controlled under the sole responsibility of the Government of Russia, who are responsible for its availability and accuracy, who are responsible for its availability of the Government of Russia, who are responsible for its availability and accuracy. Any changes in GPS or GLONASS availability and accuracy, or in environmental conditions, may impact the operation of this device. TomTom does not accept any liability for the availability and accuracy of GPS or GLONASS.

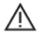

#### **Safety Messages**

#### Important! Read before use!

Death or serious injury could result from failure or partial failure to follow these warnings and instructions.

#### Notice for oversized/commercial vehicles

Devices without a truck map installed will not provide appropriate routes for oversized/commercial vehicles. If your vehicle is subject to weight, dimension, speed, route, or other restrictions on a public road then you must only use a device that has a truck map installed. Your vehicle specifications must be entered accurately on the device. Use this device as a navigation aid only. Do not follow navigation instructions which may put you or other road users in danger. TomTom accepts no liability for damages resulting from your failure to observe this notice.

#### Use with care

It is your responsibility to use best judgment, due care, and attention when using this navigation app. Don't allow interaction with this navigation app to distract you while driving. Minimize the time spent looking at the screen displaying the navigation app while driving. You are responsible for observing laws that limit or prohibit the use of mobile phones or other electronic devices, for example, the requirement to use hands-free options for making calls when driving. **Always obey applicable laws and road signs**, especially those relating to your vehicle's dimensions, weight, and payload type. TomTom does not guarantee the error-free operation of this navigation app nor the accuracy of route suggestions provided and shall not be liable for any penalties arising from your failure to comply with applicable laws and regulations.

#### Special Note Regarding Driving in California, Minnesota and Other States

California Vehicle Code Section 26708 which applies to those driving within the State of California restricts the mounting of a navigation device on the windshield to a seven-inch square in the lower corner of the windshield farthest removed from the driver or in a five-inch square in the lower corner of the windshield nearest to the driver and outside of an airbag deployment zone, if the system is used only for door-to-door navigation while the motor vehicle is being operated. Drivers in California should not mount the device on their side or rear windows.

Minnesota State Legislature Statutes Section 169.71, subdivision 1, section 2 restrict any person driving within the State of Minnesota from driving with a device suspended between the driver and the windshield.

Many other states have enacted laws which restrict the placement of any object or material on the windshield or side or rear window that obstructs a driver's clear view of the road. It is incumbent upon the driver to be aware of all applicable laws and to place the device in such a manner that will not interfere with his/her driving.

TomTom, Inc. bears no responsibility for and hereby disclaims all liability for any fines, penalties or damage incurred by a driver for violations of the law. While driving in any state with windshield mounting restrictions, TomTom recommends using the supplied Adhesive Disk or purchasing an alternative mounting system (e.g. dashboard or air vents). See <u>tomtom.com</u> for more information about these mounting options.

#### This Document

Great care was taken in preparing this document. Constant product development may mean that some information is not entirely up to date. The information is subject to change without notice. TomTom shall not be liable for technical or editorial errors or omissions contained herein, nor for incidental or consequential damages resulting from the performance or use of this document. This document may not be copied without the prior written consent from TomTom N.V.

# **Copyright notices**

© 2015 - 2018 TomTom. All rights reserved. TomTom and the "two hands" logo are registered trademarks of TomTom N.V. or one of its subsidiaries.

The software included in this product contains copyrighted software that is licensed under the GPL. A copy of that licence can be viewed in the Licence section. You can obtain the complete corresponding source code from us for a period of three years after our last shipment of this product. For more information, visit <u>tomtom.com/gpl</u> or contact your local TomTom customer support team at <u>tomtom.com/support</u>. Upon request, we will send you a CD with the corresponding source code.

Wi-Fi® is a registered trademark of Wi-Fi Alliance®.

iPhone is a trademark of Apple Inc., registered in the U.S. and other countries. App Store is a service mark of Apple Inc., registered in the U.S. and other countries.

The *Bluetooth*® word mark is a registered trademark owned by Bluetooth, Inc.